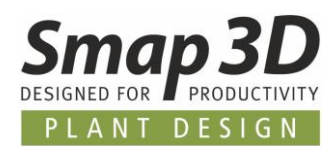

# **Das ist neu in Smap3D Plant Design 2022**

Ein weiteres Mal enthält die neueste Version von Smap3D Plant Design eine Vielzahl von Erweiterungen und Verbesserungen in den Bereichen Funktionalität und Anwendung.

**Die wichtigsten sind nachfolgend beschrieben.**

#### **Die einzelnen Kapitel in diesem Dokument sind:**

- **[Allgemeine Neuerungen](#page-3-0)**
- **[Neu in P&ID](#page-7-0)**
- **[Neu im Component Wizard](#page-26-0)**
- **[Neu in 3D Piping](#page-28-0)**
- **[Neu in der P&ID To-Do Liste](#page-35-0)**
- **[Neu in Isometric](#page-42-0)**

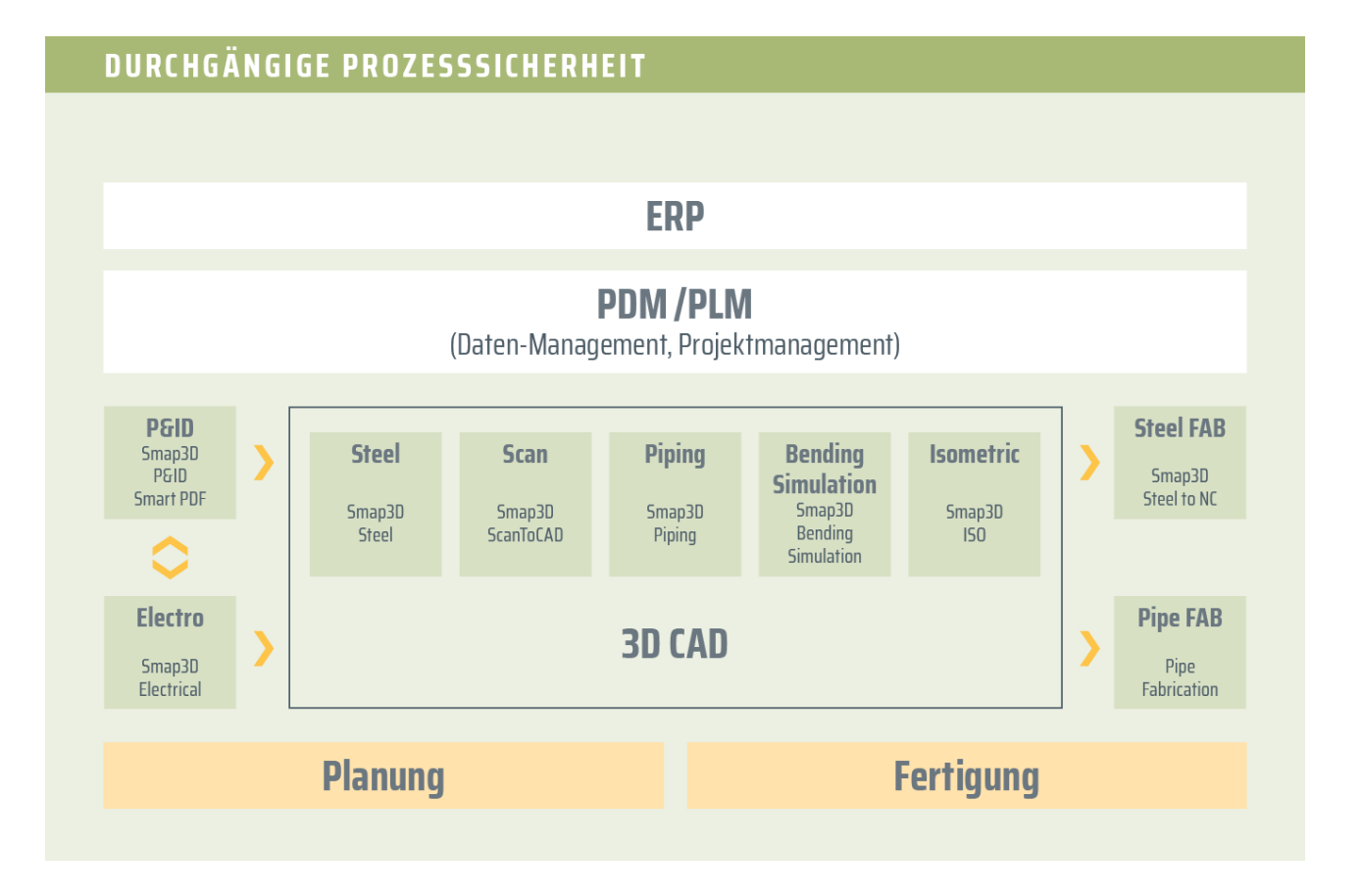

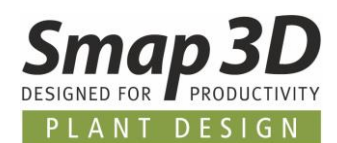

# <span id="page-1-0"></span>**Inhaltsverzeichnis**

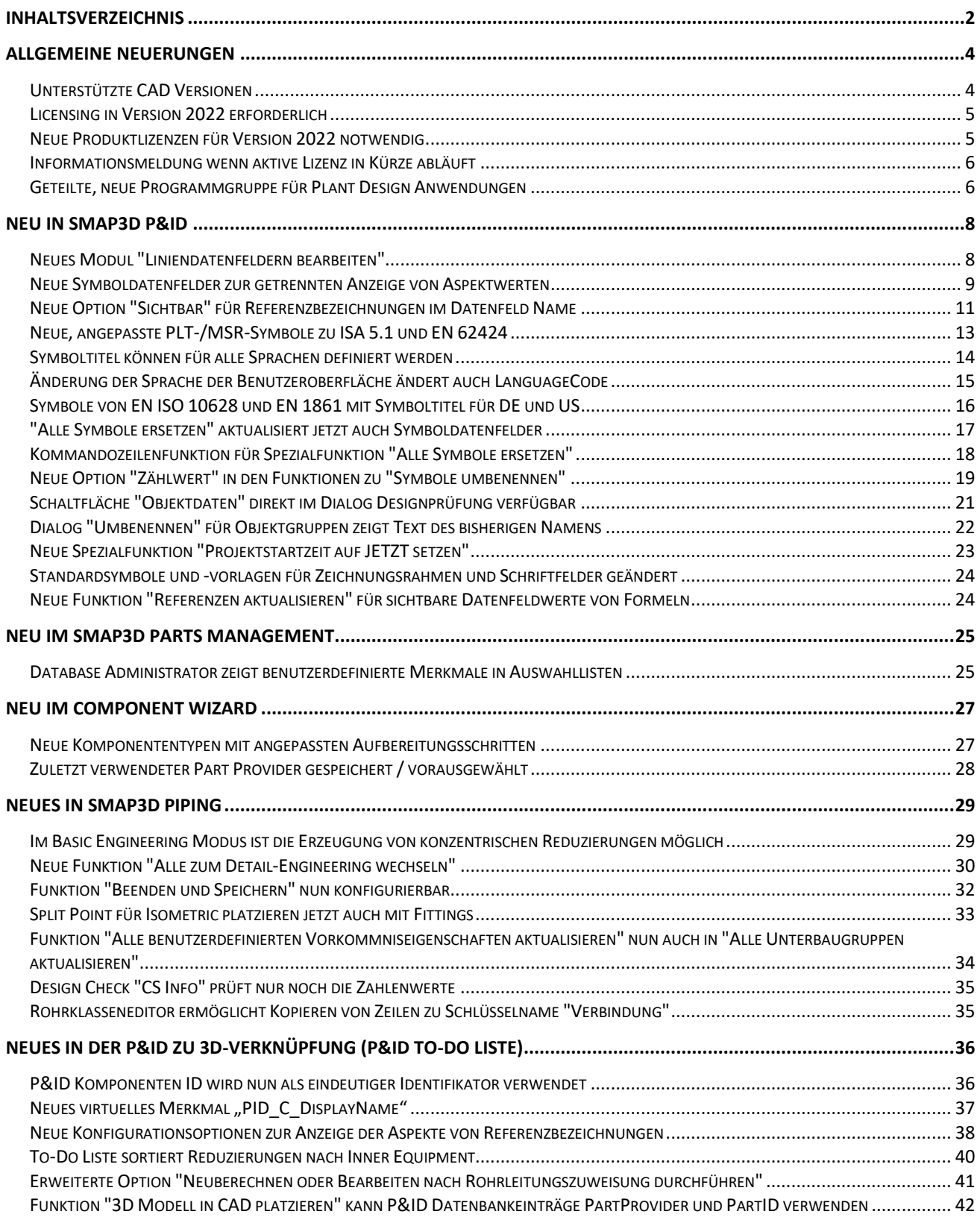

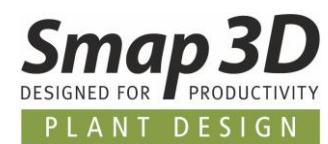

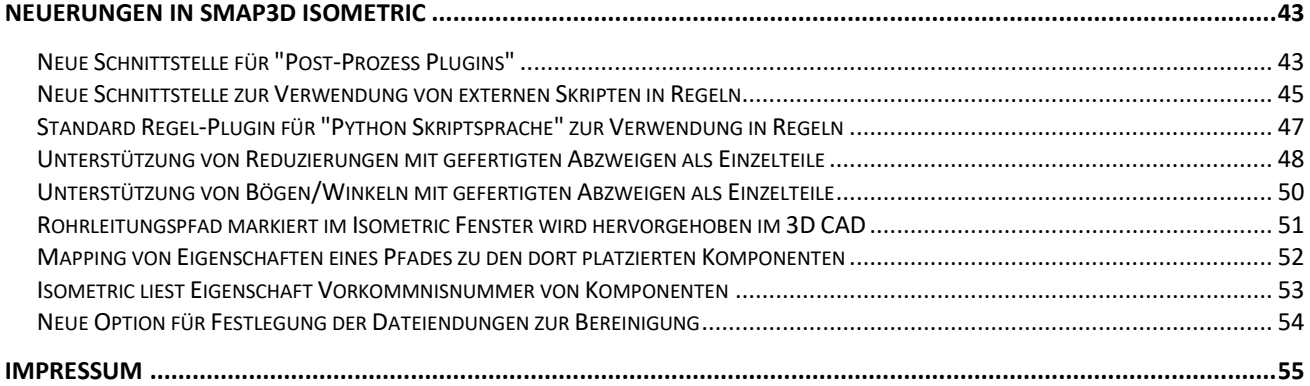

*Allgemeine Neuerungen*

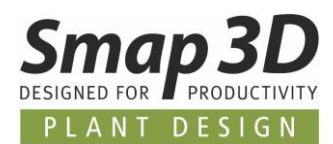

# <span id="page-3-0"></span>**Allgemeine Neuerungen**

### <span id="page-3-1"></span>**Unterstützte CAD Versionen**

#### **Solid Edge**

Die Release Version von Smap3D Plant Design 2022 unterstützt:

- **Solid Edge 2021 ab Maintenance Pack 9**
- **Solid Edge 2022 ab Maintenance Pack 2**

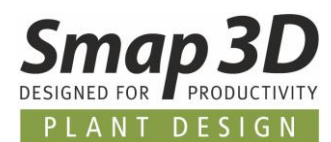

#### <span id="page-4-0"></span>**Licensing in Version 2022 erforderlich**

Mit Smap3D Plant Design 2022 muss auch die CAD-Partner Licensing Software (License Server Manager und License Client Manager) in Version 2022 installiert werden.

Bereits bestehende **Lizenzserver Installationen** von CAD-Partner Licensing (bei Verwendung von Floating und/oder mehreren Node-locked Lizenzen), müssen dazu auf **Version 2022** aktualisiert werden. Details dazu lesen Sie in der **Installationsanleitung (im Kapitel > Upgrade)**, welche dem Installationspaket der Version 2022 beigefügt ist .

Eine vorhandene Installation vom License Server Manager 2021 wird dadurch **als Upgrade auf die Version 2022 aktualisiert**.

Die aktualisierte Versionsnummer des License Server Manager 2022 lautet dann **7.22.0.9**. Der Name des dazugehörigen Dienstes lautet dann **CAD Partner License Server 2022**. Die dazugehörige **FlexNetPublisher** Version ist dann **11.17.1.0**.

Alle lokalen License Client Manager, müssen zusammen mit den Smap3D Anwendungen deinstalliert werden, bevor eine Installation von Plant Design 2022 für Client Computer ausgeführt werden kann.

#### <span id="page-4-1"></span>**Neue Produktlizenzen für Version 2022 notwendig**

Die Plant Design 2022 Anwendungen können nur mit Lizenzen arbeiten, die für Version 2022 ausgestellt sind.

Kunden mit gültigem Wartungsvertrag erhalten aus diesem Grund eine kundenspezifische Mail mit dem Downloadlink der neuen Version 2022, sowie der dazugehörigen **neuen kundenspezifischen Lizenzdatei** (für die bei uns bekannte Hardware ID)

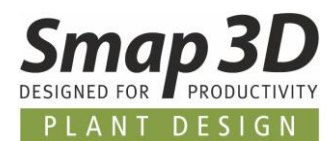

#### <span id="page-5-0"></span>**Informationsmeldung wenn aktive Lizenz in Kürze abläuft**

Alle Smap3D Plant Design und Parts Management Anwendungen, zeigen nun beim Starten eine Lizenz-Informationsmeldung, **wenn die aktive Lizenz** (z.B. eine temporäre Lizenz direkt nach dem Kauf, wenn uns noch keine Hardware ID bekannt ist, oder auch im Falle von zeitlich begrenzten Leih- /Mietlizenzen) **in den nächsten 10 Kalendertage abläuft**.

Anwender und Administratoren bekommen dadurch die notwendige Information um vor einem Ablauf der Lizenzen, zeitnah entsprechend handeln zu können.

### <span id="page-5-1"></span>**Geteilte, neue Programmgruppe für Plant Design Anwendungen**

Aufgrund der vielen Einzel-Anwendungen und der dazugehörigen Programmgruppeneinträgen, wurden die bisherigen Inhalte der Programmgruppe CAD-Partner geändert und aufgeteilt.

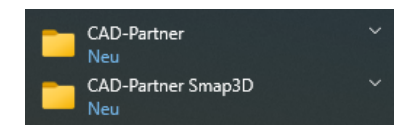

In der seit vielen Versionen von uns erzeugten Programmgruppe **CAD-Partner** befinden sich nun nur noch die Programmverknüpfungen für die installierten Anwendungen des **CAD-Partner Licensing** und vom **Smap3D Parts Management**.

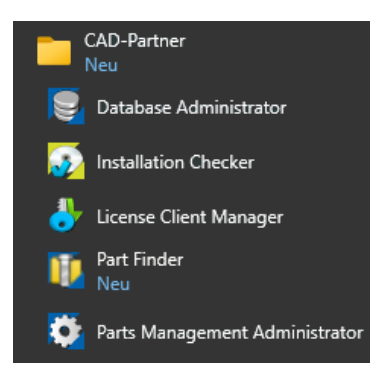

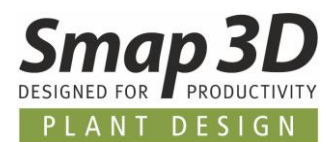

In der neuen Programmgruppe **CAD-Partner Smap3D** befinden sich nun die Programmverknüpfungen der installierten Anwendungen von **Smap3D Plant Design**.

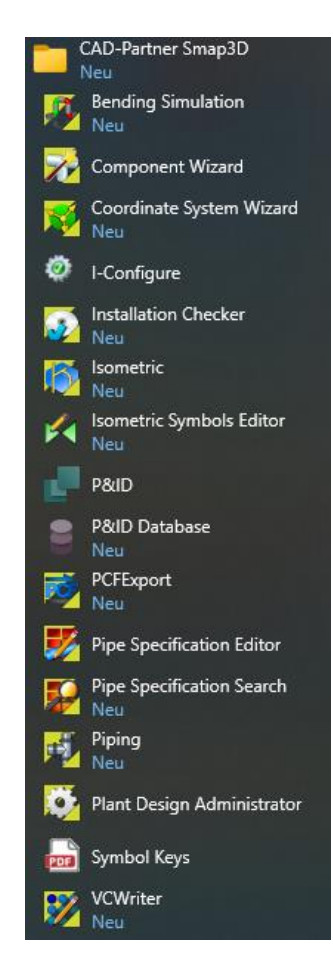

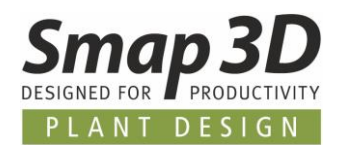

# <span id="page-7-0"></span>**Neu in Smap3D P&ID**

#### <span id="page-7-1"></span>**Neues Modul "Liniendatenfeldern bearbeiten"**

Im Menü **Tools** befindet sich das neue Modul **Liniendatenfelder bearbeiten**.

Damit steht einem Anwender ein neues Tool zur schnellen und einfachen Massenbearbeitung von Liniendatenfeldwerten zur Verfügung.

Die Handhabung, sowie die verfügbaren Optionen im Register **Inhalte bearbeiten** sind nahezu identisch, zum seit langem verfügbaren Modul Symboldatenfelder bearbeiten.

Damit möglich ist die Massenbearbeitung von Liniendatenfeldwerten, für alle existierenden **Leitenden Linien** im aktiven Projekt (Ganzes Projekt), oder nur der aktiven Diagrammseite (Aktive Seite).

Ohne diese neue Möglichkeit musste ein Anwender bisher die Bearbeitung der Datenfeldwerte einzeln an jeder Linie vornehmen.

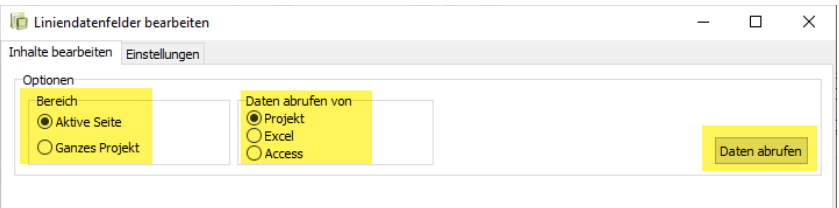

Die Eingabe und Bearbeitung der Liniendatenfeldwerte (für die aufgelisteten Linien) kann direkt in diesem Fenster erfolgen, oder auch extern nach dem Export in eine **Microsoft Excel** oder **Microsoft Access** (MDB) Datei.

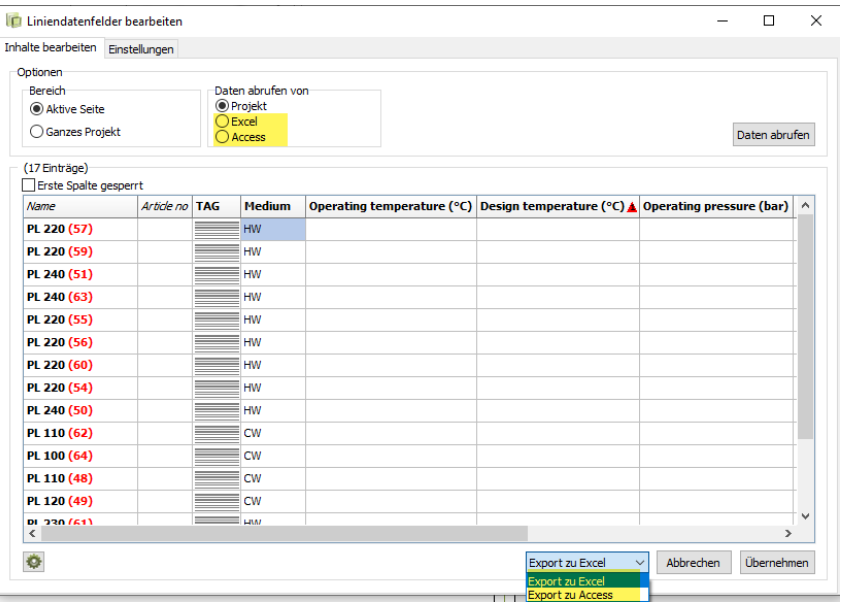

Nach einer externen Bearbeitung können die geänderten Dateien über **Daten abrufen** zurück in dieses Modul geladen werden, um diese dann mit der Schaltfläche **Übernehmen** zu den Linien zurückzuschrieben.

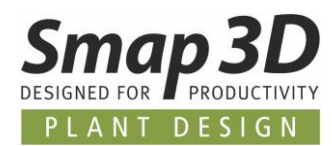

# <span id="page-8-0"></span>**Neue Symboldatenfelder zur getrennten Anzeige von Aspektwerten**

Bei der Definition von Symbolen, stehen drei neue Symboldatenfelder mit den Namen **(1)=+ bezeichn.**, **(2)=+-bezeichn.**, und **(3)=+-bezeichn.** zur Verfügung.

Mit diesen ist es nun möglich, die Anzeige von einzelnen/getrennten Aspektwerten einer Referenzbezeichnung in einem Symbol (z.B. PLT- oder MSR-Symbole) zu realisieren.

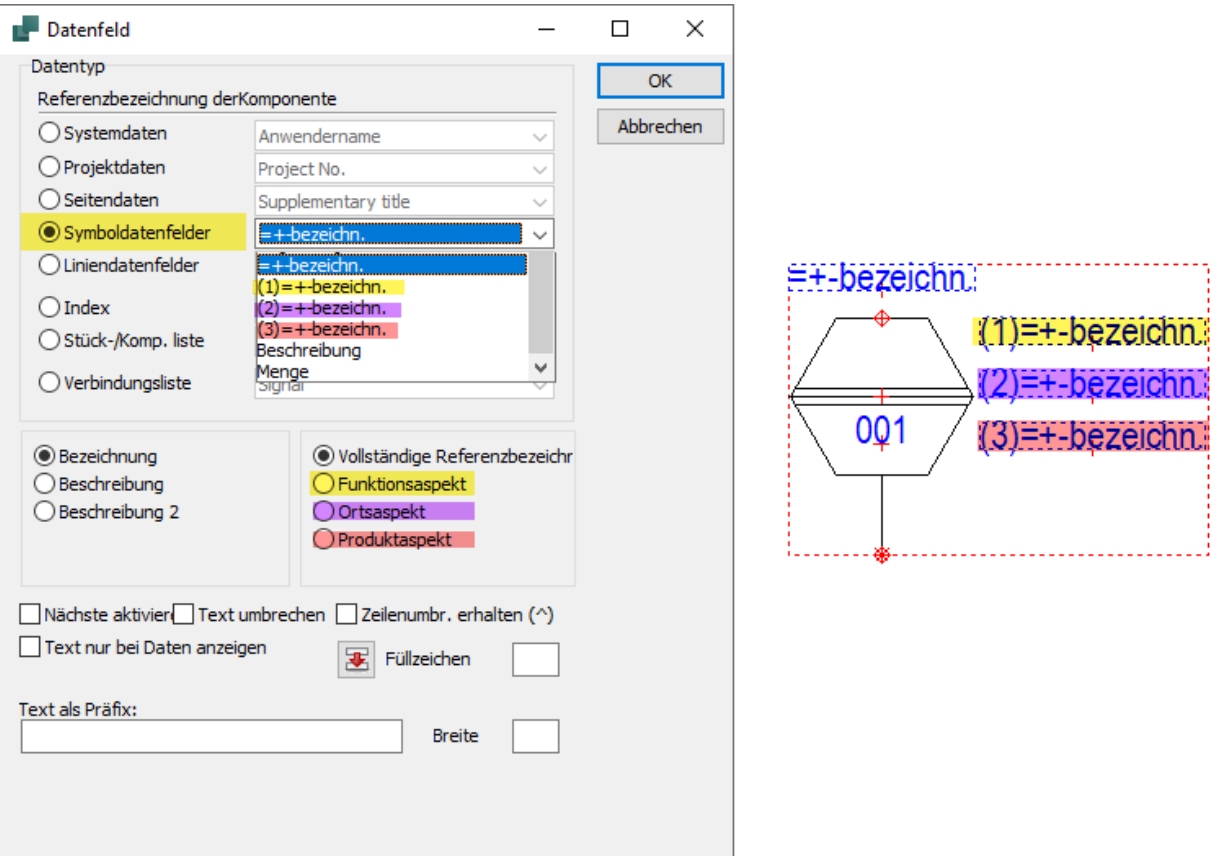

Werden diese neuen Symboldatenfelder individuell in einem Symbol platziert, kann jedem davon eine spezifische Aspektanzeige (**nur Funktionsaspekt**, **nur Ortsaspekt** oder **nur Produktaspekt**) zugewiesen werden.

Wird so ein Symbol dann in einem Diagramm verwendet, und ihm wird eine vollständige Referenzbezeichnung zugewiesen (alle Aspekte), so wird in diesen Symboldatenfeldern (gemäß der Festlegung bei der Symbolerstellung), jeweils nur der einzelne Aspektwert angezeigt.

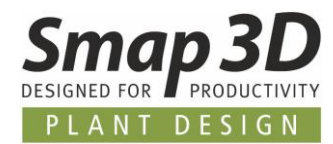

Zusammen mit dem schon seit langem verfügbaren Symboldatenfeld **=+-bezeichn.** (in diesem Beispiel wurde dafür die Anzeige der vollständigen Referenzbezeichnung definiert), stehen nun vier Symboldatenfelder zur Verfügung, mit denen flexibel die verschiedensten

Darstellungsanforderungen für Aspektwerte von Referenzbezeichnungen in Diagrammsymbolen definiert werden können.

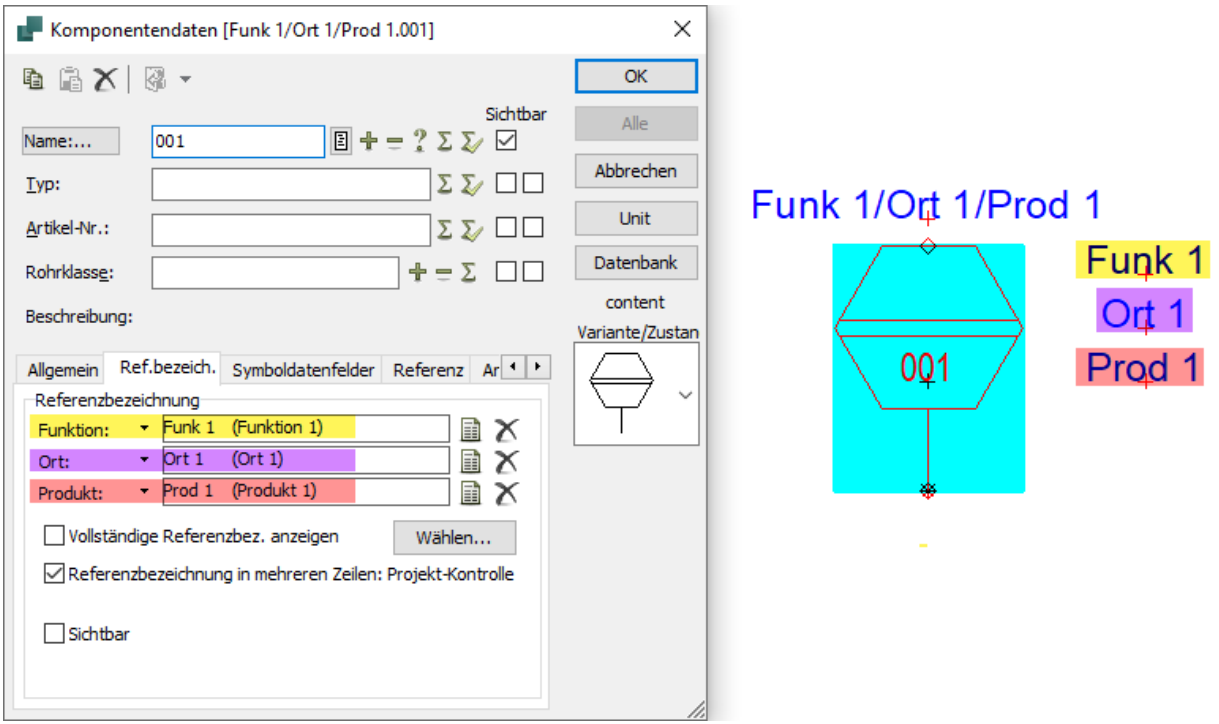

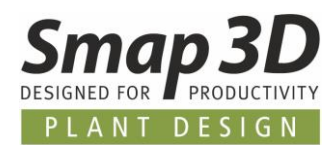

# <span id="page-10-0"></span>**Neue Option "Sichtbar" für Referenzbezeichnungen im Datenfeld Name**

Zusätzlich zu den neuen Symboldatenfeldern, wurde auch für die Anzeige des Wertes im Datenfeld **Name** (S.Name) eine neue Option eingebaut.

Diese ist ausschließlich beim Arbeiten mit Referenzbezeichnungen anwendbar, und deshalb auch nur im dazugehörigen Register **Ref.bezeich.** des Dialogs **Komponentendaten** verfügbar.

Gemäß den zugrundeliegenden Normen (z.B. IEC / EN 81346), muss normalerweise die vollständige Information einer zugewiesenen Referenzbezeichnung, zusammen mit dem Wert des Komponenten-Namen/TAG, an einem Symbol angezeigt werden.

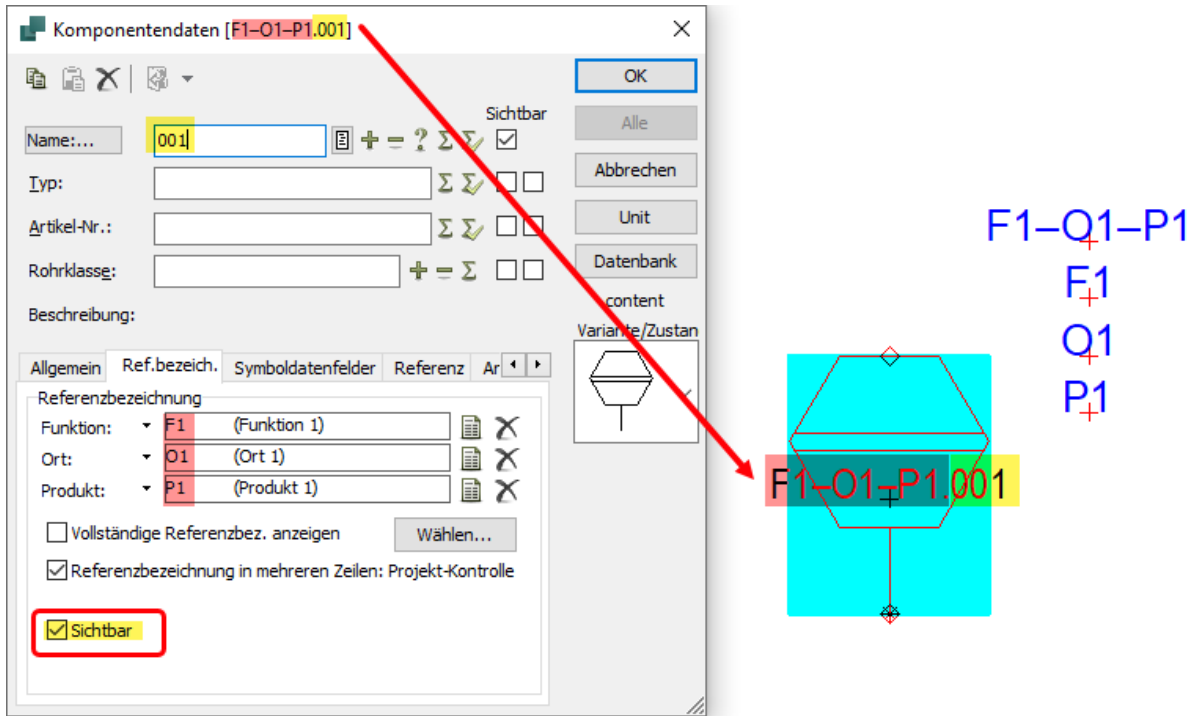

Bezüglich spezifischer Darstellungsanforderungen für PLT- und MSR-Symbole in Diagrammen, ist dieses Standardverhalten nicht immer zielführend.

Um unseren Kunden und Anwendern auch hierzu die größtmögliche Flexibilität beim Arbeiten mit Smap3D P&ID bieten zu können, wurde die neue Option **Sichtbar** entwickelt.

Standardmäßig ist diese **aktiv** (Haken gesetzt) und die Anzeige des Namens inklusive der Referenzbezeichnung verhält sich den oben genannten Normen entsprechend.

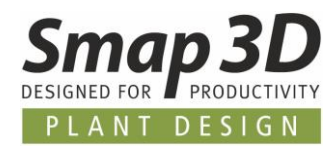

Wird diese Option vom Anwender **deaktiviert** (Haken entfernt), so wird die Anzeige der Referenzbezeichnungswerte unsichtbar geschalten und es wird nur der eingetragene **Wert** aus dem Feld **Name** am Symbol dargestellt.

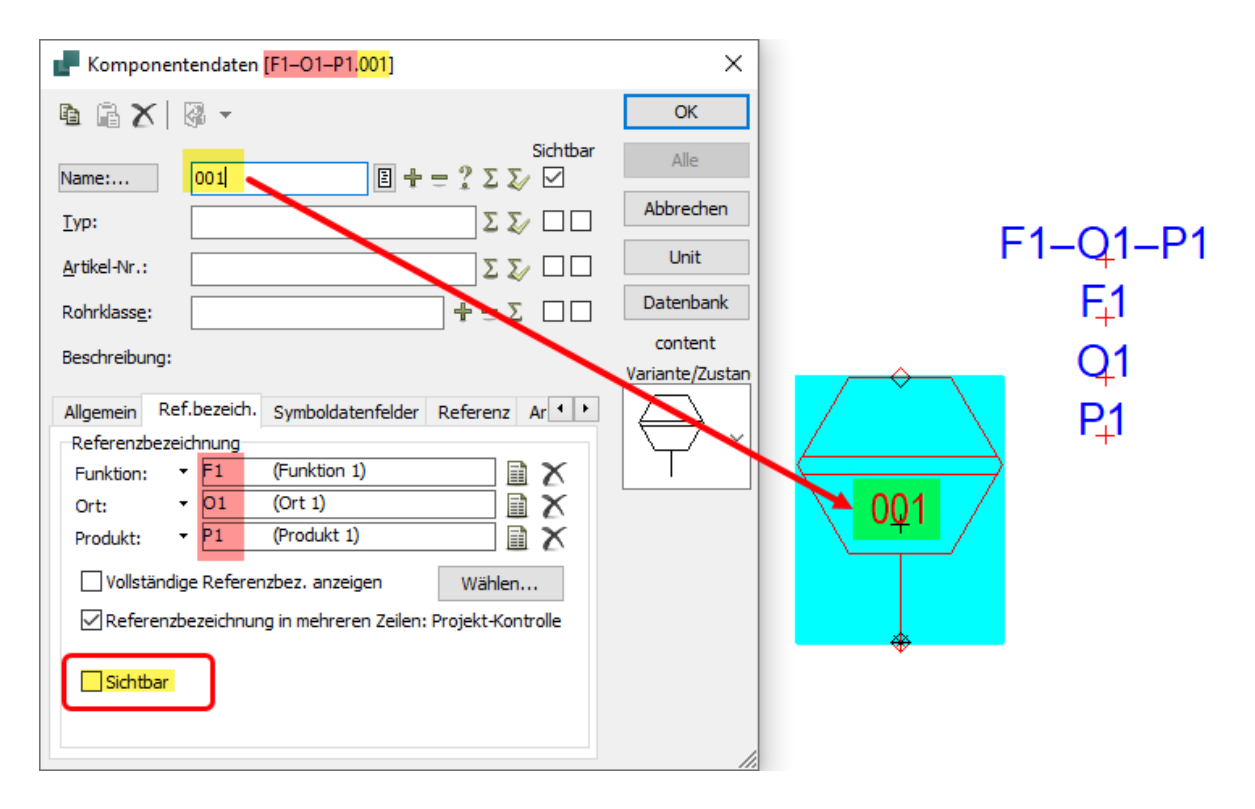

Dies eine reine Darstellungsoption (sichtbar / nicht sichtbar).

Es werden dabei **keinerlei Änderungen** an der zugewiesenen Referenzbezeichnungen und deren Aspektwerten vorgenommen!!!

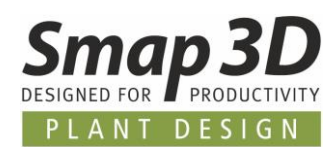

# <span id="page-12-0"></span>**Neue, angepasste PLT-/MSR-Symbole zu ISA 5.1 und EN 62424**

Für alle Kunden weltweit, welche die Kennbuchstaben in den PLT-/MSR-Symbolen der Normen ISA 5.1 und/oder EN 62424 automatisiert aus dem Funktionsaspekt einer Referenzbezeichnung verwenden möchten (anstelle diese manuell einzutippen), haben wir die relevanten PLT-/MSR-Symbole aus diesen Normen dupliziert, für die neue Handhabung umgearbeitet und in separaten neuen Ordnern der Standard-Symbolbibliothek hinzugefügt.

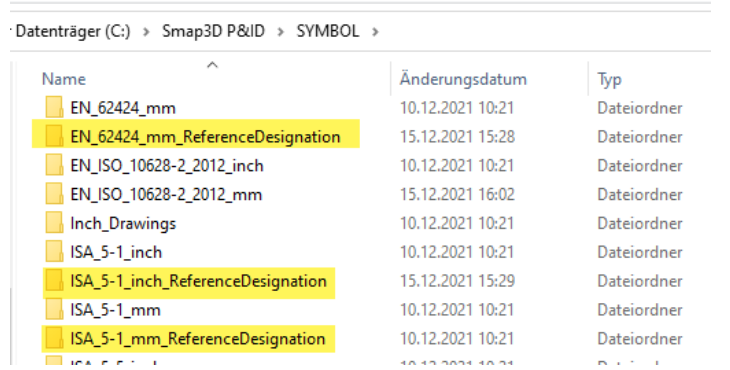

Mit den zuvor genannten neuen Funktionen und Optionen, sowie diesen neuen und angepassten Symbolen, lassen sich nun entsprechende PLT- und MSR-Darstellungen in Diagrammen noch schneller und einfacher realisieren.

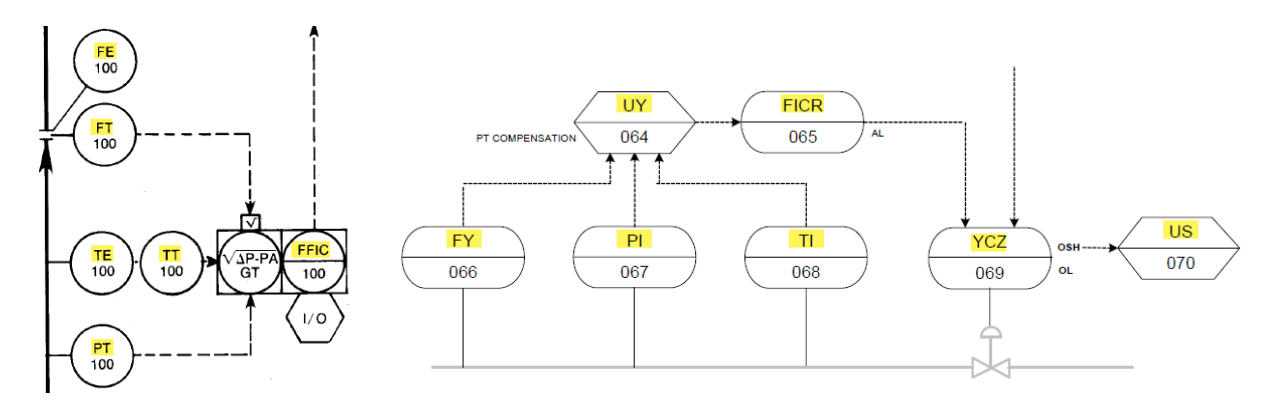

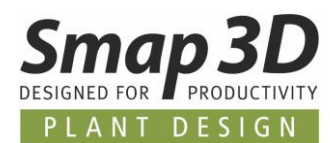

#### <span id="page-13-0"></span>**Symboltitel können für alle Sprachen definiert werden**

Damit ein Anwender bei der Auswahl von Symbolen im Symbolmenü (F8), einen der aktiven Sprache der Benutzeroberfläche entsprechenden Symboltitel angezeigt bekommt, ist es nun möglich für alle in Smap3D P&ID unterstützten Sprachen, jeweils einen sprachspezifischen Symboltitel zu definieren.

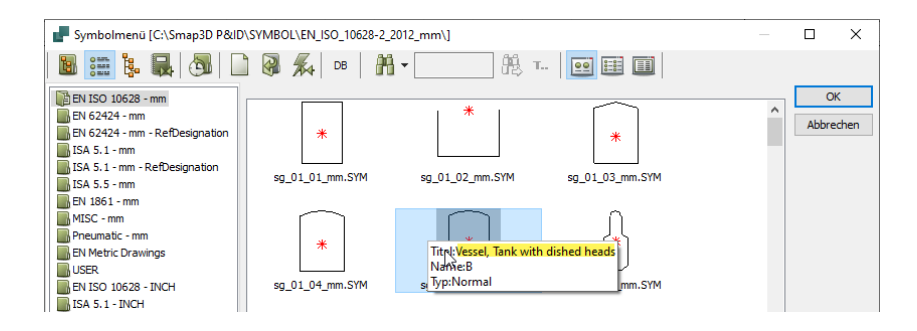

Die Festlegungen dazu werden im Bearbeitungsmodus eines Symbols (Symbolmenü) und dessen Symboleinstellungen vorgenommen.

Im Register **Titel** enthält das Kontextmenü die Funktion **Sprachtitel hinzufügen**.

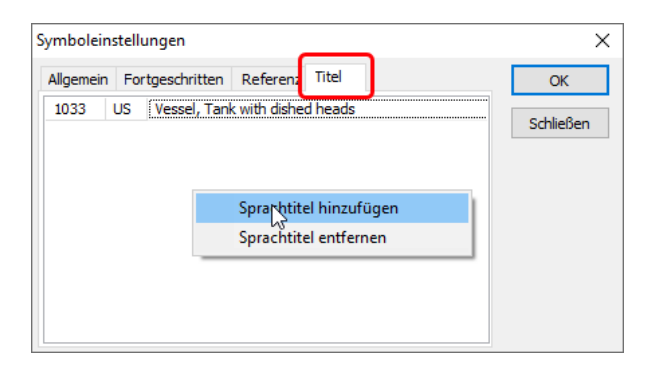

Durch Klick darauf wird der Dialog **Ländercode auswählen** angezeigt.

In diesem Dialog wählen Sie den gewünschten Ländercode aus, für welchen Sie einen sprachspezifischen Symboltitel eingeben möchten.

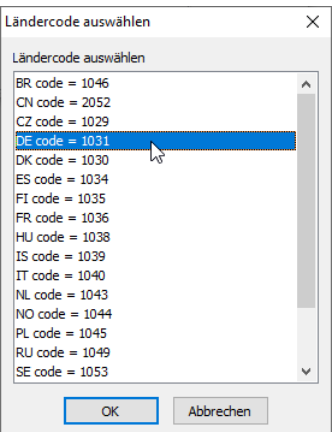

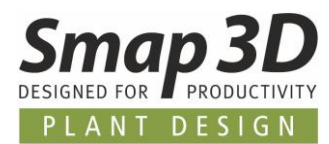

Nach Klick auf **OK** wird eine entsprechende neue Zeile im Register **Titel** eingefügt. Entsprechend der gewählten Sprache schreiben Sie dort den gewünschten Symboltitel in das leere Feld.

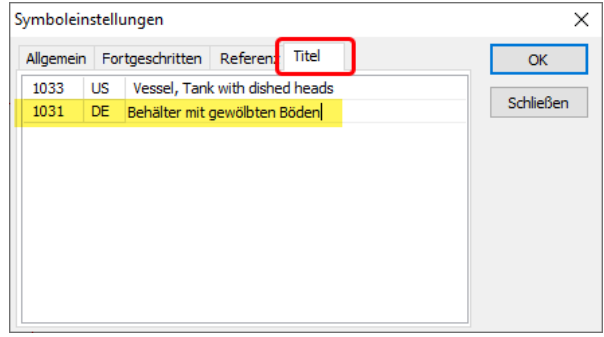

Nach Klick auf **OK**, speichern und Schließen des Symbolbearbeitungsmodus, steht Ihnen beim nächsten Aufruf des Symbolmenüs (F8) der definierte Titel für die aktive Sprache zur Verfügung.

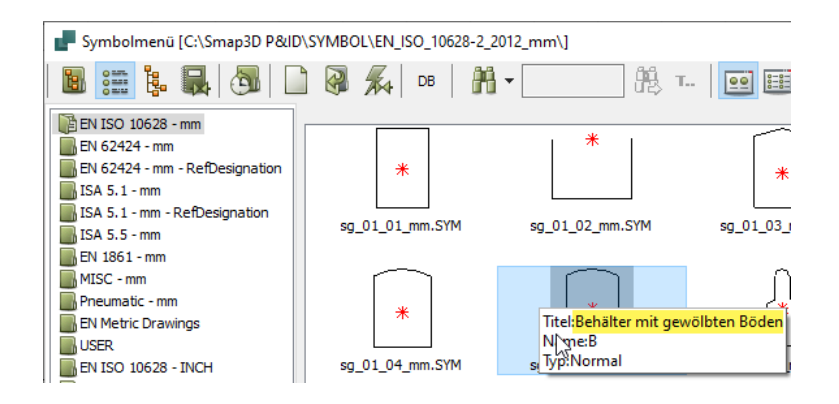

# <span id="page-14-0"></span>**Änderung der Sprache der Benutzeroberfläche ändert auch LanguageCode**

Bisher wurde in Smap3D P&ID, beim Umschalten der Sprache der Benutzeroberfläche, diese Änderung nur in der Konfigurationsdatei **LANGUAGE.INI** im Workstation-Ordner gespeichert.

Damit aber die neuen sprachspezifischen Symboltitel korrekt funktionieren können, wird nun mit dem Umschalten der Sprache der Benutzeroberfläche, auch der in der **PCSCAD.INI** enthaltene Parameter **LanguageCode** entsprechend automatisch geändert.

**Smap3D P&ID muss ab Version 2022 nach dem Umschalten der Sprache der Benutzeroberfläche nun beendet und neu gestartet werden**, da eine geänderte PCSCAD.INI nur beim Starten von Smap3D P&ID geladen/gelesen wird. Wird hier kein Neustart durchgeführt, so wird weiterhin der vorherige "Sprachcode" für die Anzeige der Symboltitel verwendet.

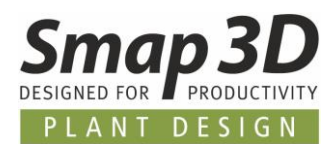

# <span id="page-15-0"></span>**Symbole von EN ISO 10628 und EN 1861 mit Symboltitel für DE und US**

Die bestehenden Standard-Symbolbibliotheken gemäß der Normen EN ISO 10628 und EN 1861, wurden von uns mit sprachspezifischen Symboltitel für die Sprachen DE (Deutsch) und US (Englisch - Vereinigte Staaten) erweitert.

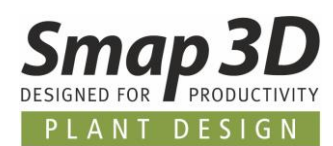

# <span id="page-16-0"></span>**"Alle Symbole ersetzen" aktualisiert jetzt auch Symboldatenfelder**

Die Spezialfunktion **Alle Symbole ersetzen** ist bereits seit einigen Versionen in Smap3D P&ID verfügbar (Menü **Funktionen**).

Diese Funktion wurde für alle Kunden/Anwender entwickelt, bei welchen die Symbole der Symbolbibliotheken immer wieder mal geändert/angepasst werden müssen, damit diese den aktuellen spezifischen Kundenanforderungen entsprechen.

Damit solche Änderungen an den Symbolen der Symbolbibliothek dann auch auf bereits bestehende Projekte und Diagramme "zurück aktualisiert" werden können, wurde diese Funktion bereitgestellt.

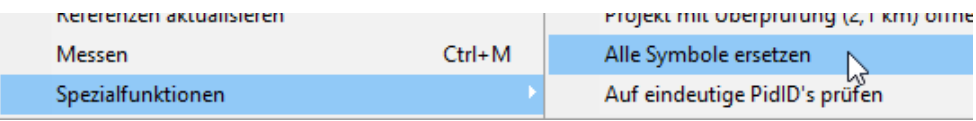

Bisher konnten damit aber nur Symbolgeometrien, nicht jedoch die enthaltenen Symboldatenfelder in den Diagrammsymbolen aktualisiert/ersetzt werden.

Diese Einschränkungen wurden nun in P&ID 2022 aufgehoben.

Bei der Verwendung der Spezialfunktion **Alle Symbole ersetzen**, wird nun für jedes in Diagrammen enthaltene Symbol geprüft, ob dessen Symboldatenfeldinhalte mit den Symboldatenfelddefinitionen aus dem gleichnamigen Bibliothekssymbol übereinstimmen.

Gibt es Unterschiede zwischen einem bestehenden Diagrammsymbol und dem gleichnamigen Bibliothekssymbol, so arbeitet diese Funktion nach diesen Regeln:

- 1. Enthält ein Diagrammsymbol keine Symboldatenfelder, so werden alle Symboldatenfelder des Bibliothekssymbols übertragen.
- 2. Enthält ein Diagrammsymbol weniger Symboldatenfelder, diese jedoch genau gleichnamig (mit und/oder ohne Wert) wie das Bibliothekssymbol, so bleiben die bereits vorhandenen gleichnamigen Symboldatenfelder bestehen und es werden nur die zusätzlichen/neuen Symboldatenfelder aus dem Bibliothekssymbol übertragen. Vorhandene Werte bleiben erhalten.
- 3. Enthält ein Diagrammsymbol viel mehr Symboldatenfelder, und diese nur zum Teil gleichnamig (mit und/oder ohne Wert) wie das Bibliothekssymbol, so werden alle Symboldatenfelder **OHNE** Wert, die nicht im Bibliothekssymbol enthalten sind gelöscht. Alle Symboldatenfelder **MIT** Wert, welche nicht im Bibliothekssymbol enthalten sind, bleiben auch nach dem Ersetzten im Diagrammsymbol erhalten. Alle weiteren Situationen bzw. Kombinationen der Anwendungsfälle, werden dann nach den Regeln in **Punkt 1** und **2** umgesetzt.

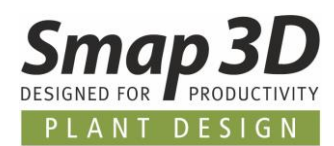

# <span id="page-17-0"></span>**Kommandozeilenfunktion für Spezialfunktion "Alle Symbole ersetzen"**

Um den Anwendern von Smap3D P&ID (mit vielen bestehenden Projekten und Teilzeichnungen/Subdrawings (\*.PRO Dateien)), noch mehr Komfort bei der Symbolaktualisierung bieten zu können, kann die Funktion **Alle Symbole ersetzen** jetzt auch als Kommandozeilenparameter ausgeführt werden.

Neben der obengenannten Erweiterung zur interaktiven Ausführung in einem einzelnen aktiven Projekt, bietet diese neue Kommandozeilenfunktion die Möglichkeit zur automatisierten Massenbearbeitung.

Die folgenden Parameter können in einer externen Skript- oder Batch-Datei aufgerufen und ausgeführt werden.

#### **Die generellen Kommandozeilenparmeter (Fett) lauten:**

"Pfad zum Installationsverzeichnis von P&ID\und der Datei**\PCsELcad.exe" /REPLACEALLSYMBOLS /DRAWINGSFOLDER=**"Pfad zum Ordner der zu aktualisierenden PRO-Dateien" **/INCLUDESUBFOLDERS=ON**

Hier als **Beispiel** die Bearbeitung der mitgelieferten Subdrawings in einer Smap3D P&ID Standardinstallation:

"C:\Program Files\CAD-Partner\Smap3D P&ID 2022**\PCsELcad.exe**" **/REPLACEALLSYMBOLS /DRAWINGSFOLDER=**"C:\Smap3D P&ID\STANDARD\Subdrawing" **/INCLUDESUBFOLDERS=ON**

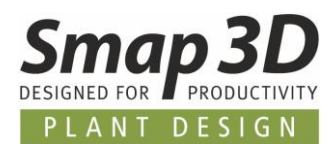

# <span id="page-18-0"></span>**Neue Option "Zählwert" in den Funktionen zu "Symbole umbenennen"**

#### **Beim Platzieren von Teilzeichnungen/Subdrawing**

Wird eine Teilzeichnung/Subdrawing per Drag´n Drop auf ein Diagrammblatt platziert, so wird der nachfolgende Dialog **Symbole umbenennen** angezeigt.

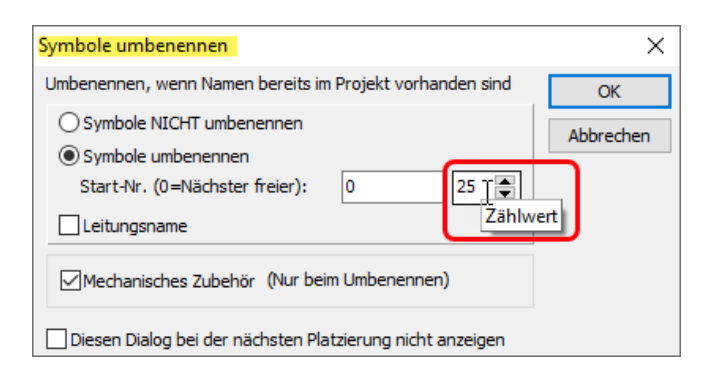

Neu darin ist die Option **Zählwert**.

Gibt man in diesem Feld einen anderen Zahlenwert als 1 ein, so werden für die zu platzierende Teilzeichnung die Namenswerte der enthaltenen Symbole automatisch um diesen Wert hochgezählt.

Im Zusammenspiel mit der bestehenden Option **Start-Nr.**, kann man nun die Nummerierung der Symbole bereits beim Platzieren noch einfacher und besser beeinflussen.

Im abgebildeten Beispiel wurden die Nummern der zweiten Teilzeichnung um den Zählwert 25 hochgezählt, so dass hier eine beabsichtigte "Nummernlücke" von 1000 auf 1025 entstanden ist.

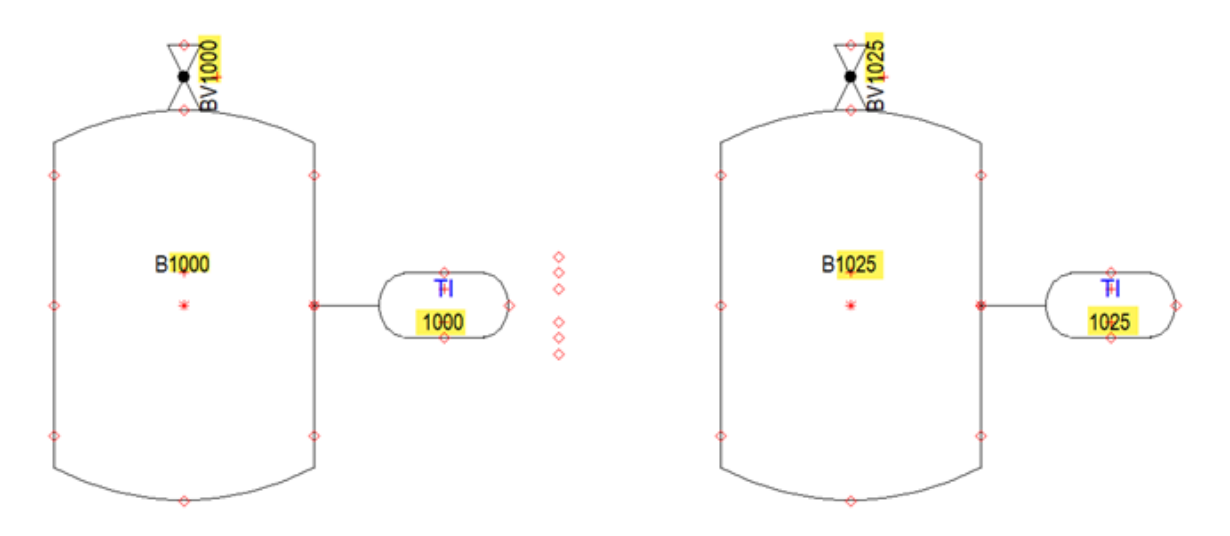

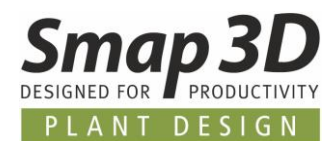

#### **Bei Verwendung des Moduls "Symbole umbenennen"**

Hat man die Anforderung, die Namen/Nummerierungen von vielen bereits platzierten Symbolen nachträglich zu bearbeiten, so steht hierzu seit vielen Versionen das Modul **Symbol umbenennen** zur Verfügung. Dieses Modul wird aus dem Menü **Tools** gestartet.

Auch darin gibt es nun die neue Option **Zählwert**

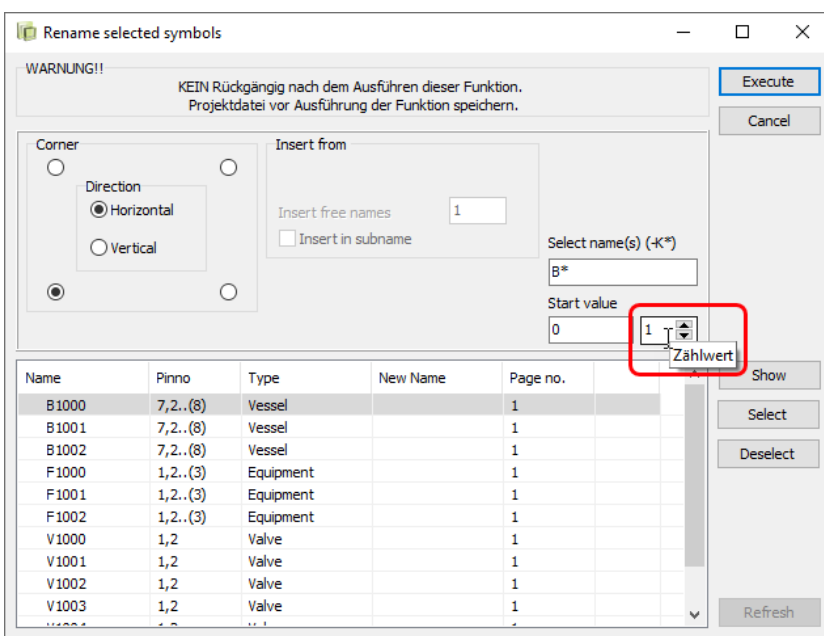

Kombiniert man alle darin verfügbaren Optionen (z.B. ausgewählter Name, Startwert und Zählwert), so kann man sehr spezifische Namens-/ Nummerierungsänderungen für bestehende Symbole einfach und schnell durchführen.

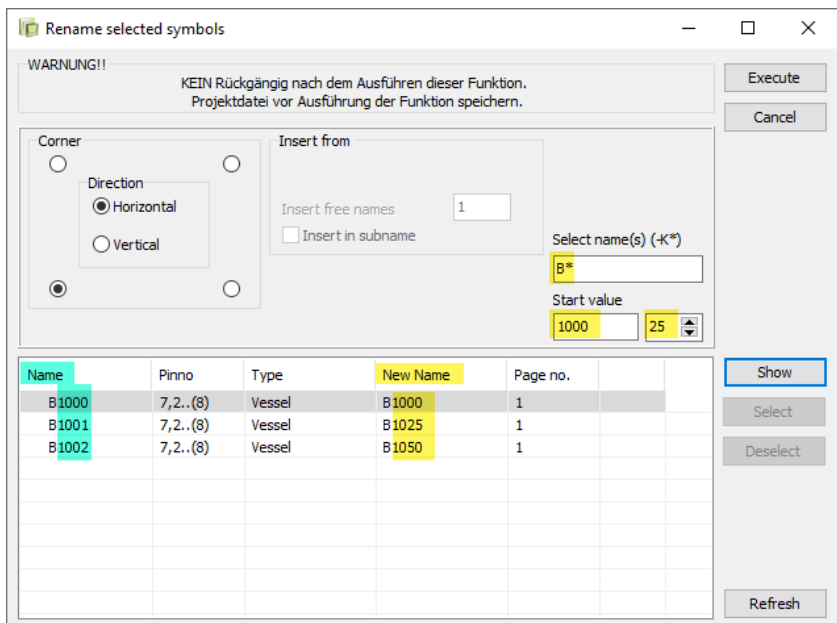

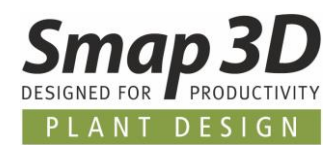

# <span id="page-20-0"></span>**Schaltfläche "Objektdaten" direkt im Dialog Designprüfung verfügbar**

Bei der Durchführung von Designprüfungen und der anschließenden Behebung eines gemeldeten Problems am jeweiligen Objekt (Symbol, Linie oder Anschlusspunkt), musste ein Objekt bisher immer im Diagramm markiert werden, um dann über die Hauptsymbolleiste die Funktion Objektdaten aufzurufen zu können.

Diese uneffektiven Mauswege sind ab P&ID 2022 nicht mehr nötig, da die Schaltfläche **Objektdaten** nun direkt im Dialog der Ergebnisse der Designprüfung enthalten ist.

Nach dem Markieren einer Zeile in den Designprüfungsergebnissen, klickt man nun direkt auf die Schaltfläche **Objektdaten** im gleichen Fenster.

Je nach gewähltem Objekt (gewählte Zeile) öffnet sich direkt der dazugehörige Dialog Komponentendaten, Liniendaten oder Anschlussdaten.

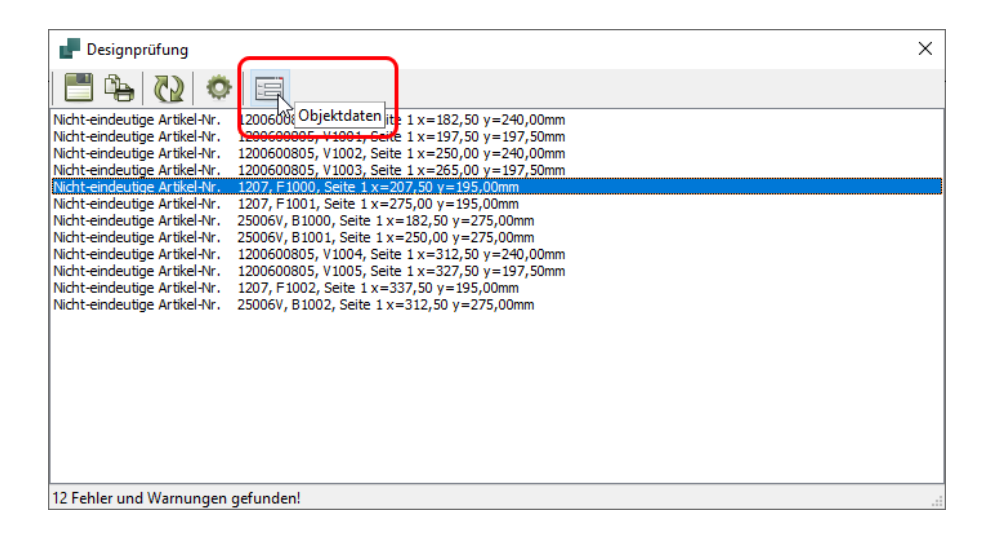

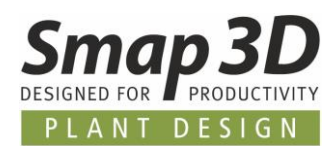

# <span id="page-21-0"></span>**Dialog "Umbenennen" für Objektgruppen zeigt Text des bisherigen Namens**

Für alle Kunden die viel mit Objektgruppen und/oder Teilzeichnungen und den daraus automatisch entstandenen Objektgruppen arbeiten, haben wir den folgenden Verbesserungswunsch realisiert. Bisher war nach dem Aufruf der Funktion **Umbenennen**, der Eingabedialog **Objektgruppen umbenennen** für den neuen Namen immer leer.

Das heißt, ein Anwender muss den neuen Namen immer vollständig eintippen, auch wenn dieser nur eine kleine Abänderung, oder Erweiterung des bisherigen Namens sein sollte.

Ab P&ID 2022 wird im Dialog **Objektgruppe umbenennen** nun immer der bisherige Name der Objektgruppe als änderbarer Text angezeigt, sodass ein Anwender schnell und einfach einen neuen Namen daraus erzeugen kann.

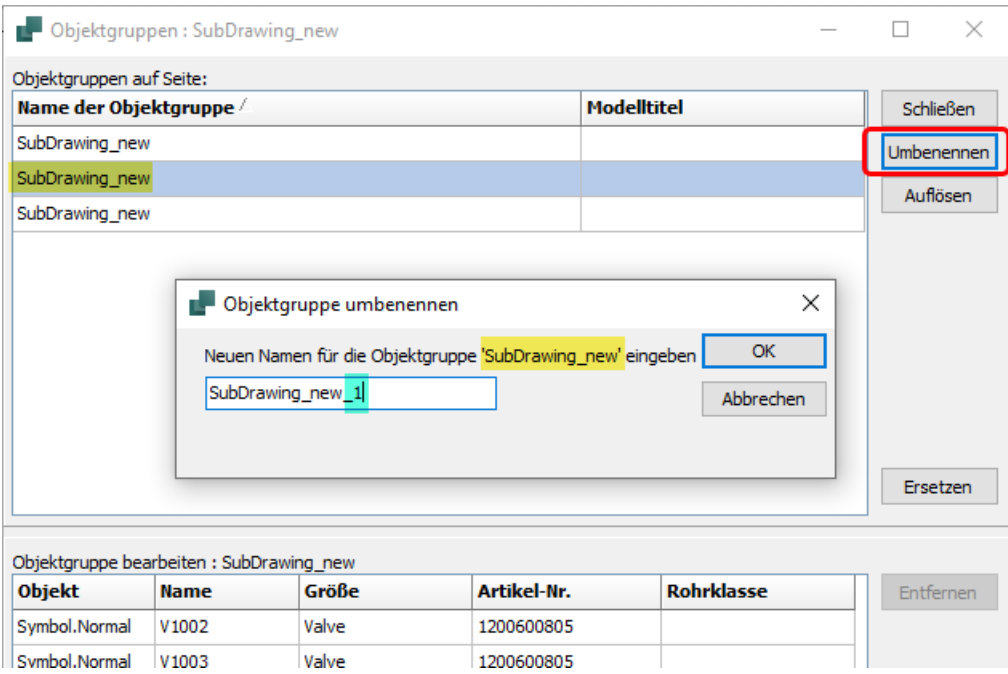

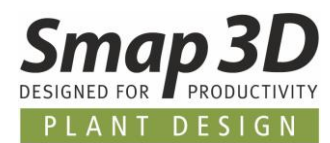

### <span id="page-22-0"></span>**Neue Spezialfunktion "Projektstartzeit auf JETZT setzen"**

Für alle Kunden, die in den Zeichnungsrahmen und Schriftfeldern Ihrer Projektdateien das internen Projektdatenfeld **Erstellungs- Dateidatum/Uhrzeit** oder das interne Seitendatenfeld **Erstellungs-Seitendatum/Uhrzeit** für die Anzeige des Datums und/oder der Uhrzeit verwenden, gibt es nun die neue Spezialfunktion **Projektstartzeit auf JETZT setzen**.

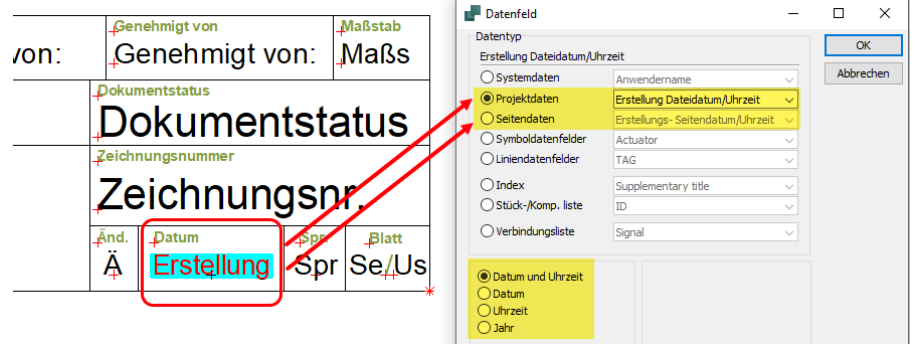

Die angezeigten Werte für diese internen Datenfelder wurden bisher ausschließlich bei der erstmaligen Erstellung eines P&ID Projektes oder einer P&ID Seite erzeugt und automatisch ausgefüllt.

Dieses Standardverhalten wurde für Anwender immer dann zum Problem, wenn diese ein vorhandenes P&ID Projekt oder eine Diagrammseite als Basis/Kopie für ein neues Projekt verwenden wollten und darin dann natürlich das neue/aktuelle Datum angezeigt werden sollte. Um dies in den bisherigen Versionen zu lösen, waren einige manuelle Schritte notwendig.

Ab P&ID 2022 können solche Situationen/Anforderungen für ein aktives Projekt mit wenigen Mausklicks gelöst werden.

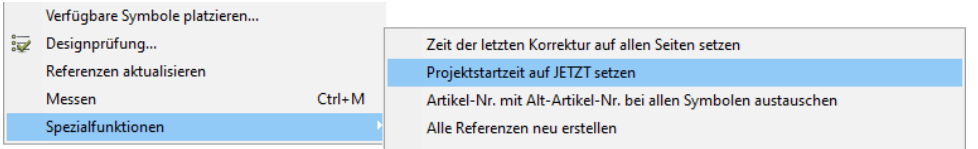

Nach dem Start der neuen Spezialfunktion **Projektstartzeit auf JETZT setzen** (im Menü Funktionen > Spezialfunktionen), wird der folgenden Dialog angezeigt.

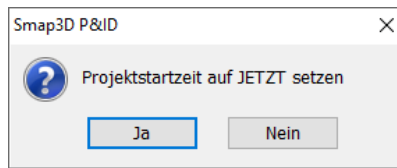

Mit Klick auf **Ja**, wird für die aktive Projektdatei die Projektstartzeit auf das aktuelle Datum und die aktuelle Uhrzeit gesetzt.

Entsprechend des verwendeten internen Datenfelds (und dessen Detaileinstellungen), werden die neuen Werte dann umgehend angezeigt.

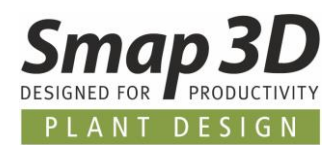

# <span id="page-23-0"></span>**Standardsymbole und -vorlagen für Zeichnungsrahmen und Schriftfelder geändert**

Bisher wurde in den von uns gelieferten Standardsymbolen und -vorlagen für Zeichnungsrahmen, Schriftfelder und Diagrammblätter, als Datenfeld für das automatische Ausfüllen des angezeigten Datums, das interne Seitendatenfeld **Erstellungs-Seitendatum/Uhrzeit** verwendet.

Dies konnte bei der Verwendung in Projekten dazu führen, dass auf jeder Seite ein anderes Datum angezeigt wurde, was bei einigen Kunden zu Verwirrungen und Anfragen bei unserem Support geführt hat.

Um hierzu für alle Beteiligten eine klare Regel und ein besser verständliches Verhalten der P&ID Anwendung zu erhalten, wurden in Version 2022 alle mitgelieferten Standardsymbole und vorlagen für Zeichnungsrahmen, Schriftfelder und Diagrammblätter umgearbeitet auf die **ausschließliche Verwendung** des internen Projektdatenfelds **Erstellungs- Dateidatum/Uhrzeit.** Als Ergebnis daraus, wird in allen neuen Projekten (in denen diese neuen Standardsymbole und vorlagen verwendet werden) auf alle Seiten das gleiche Datum, nämlich das Erstellungsdatum der Projektdatei, angezeigt.

### <span id="page-23-1"></span>**Neue Funktion "Referenzen aktualisieren" für sichtbare Datenfeldwerte von Formeln**

Seit mehreren Versionen gibt es die Möglichkeit, bestimmte Datenfelder (deren angezeigten Werte) über Formeln steuern/erzeugen zu lassen. Grundsätzlich kann dies für Symbol- und Liniendatenfelder definiert werden.

Im Zusammenspiel mit Massenbearbeitungen der den Formeln zugrundeliegenden Datenfeldern/deren Werte (durch die Module Symboldatenfelder bearbeiten und nun auch [Liniendatenfelder bearbeiten\)](#page-7-0) kann es unmittelbar nach einer Massenbearbeitung zu Anzeigeproblemen gekommen. Dabei wird ein rein durch Formeln gesteuerter, sichtbarer Datenfeldwert, weiterhin mit den Inhalten vor der Massenbearbeitung angezeigt.

In den bisherigen Versionen musste zur korrekten Darstellung dieser Werte das Projekt gespeichert, geschlossen und neu geöffnet werden.

Nur dadurch wurden bisher formelgesteuerte und sichtbare Texte aktualisiert/neu geladen.

Damit ein Schließen und neu öffnen in solchen Fällen nicht mehr notwendig ist, haben wir ab P&ID 2022 die Funktion **Referenzen aktualisieren** einfügt (im Menü **Funktionen**). Diese aktualisiert alle Texte in einem P&ID Projekt, deren sichtbare Werte durch Formeln gesteuert/erzeugt werden.

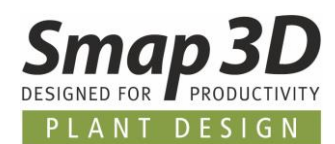

# <span id="page-24-0"></span>**Neu im Smap3D Parts Management**

### <span id="page-24-1"></span>**Database Administrator zeigt benutzerdefinierte Merkmale in Auswahllisten**

Diese Neuerung wird vor allem jene Anwender freuen, welche regelmäßig eigene Norm- und Wiederholteile in die Smap3D 3D-Normteildatenbank einpflegen müssen, damit diese dann im Part Finder, den Rohrklassen und Piping zur Verfügung stehen.

In den vorherigen Versionen wurden bei einer Kategorisierung und Merkmalsdefinition von neuen Normteilen (mit den Funktionen **Teil hinzufügen**, **Teile hinzufügen**, **Standard Parts-Assistent**, **Part Editor** und **Bestehende Teile erweitern**) in den Auswahllisten zur Merkmalsdefinition, immer nur die von uns vordefinierten Standardmerkmale angezeigt.

Bei der gewünschten Verwendung von eigenen Merkmalsdefinitionen in eigenen, aber unterschiedlichen Kategorien, mussten die Merkmalsdefinitionen (Name, Variable, Einheitenklasse und Einheit) vom Anwender immer wieder komplett neu eingegeben und festgelegt werden.

Dies war einerseits arbeitsaufwendig, zum anderen aber auch fehleranfällig, da man ggf. nicht mehr genau gewusst hat, welche Detaildefinitionen man beim letzten Mal für dieses Merkmal verwendet hat.

Um diese Arbeitsaufgabe nun wesentlich zu vereinfachen und prozesssicherer zu machen, werden ab Version 2022 auch benutzerspezifische Merkmale, wenn diese durch bereits in der Datenbank registrierte Teile in der Datenbank vorhanden sind, in allen relevanten **Auswahllisten für Merkmalsdefinitionen** angezeigt.

Ein Anwender kann nun bequem auf immer die gleichen benutzerdefinierten Merkmalsdefinitionen zurückgreifen, wenn neue Teile in der Datenbank registriert, oder vorhandene in Ihrer Kategorisierung und Merkmalsdefinition geändert werden müssen.

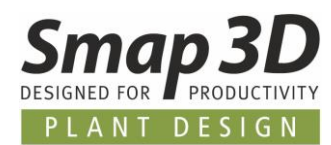

Im abgebildeten Beispiel wurden spezifische Teile in der Kategorie **New** mit den benutzerdefinierten Merkmalen **Test 1** und **Test 2** zu einem früheren Zeitpunkt in die Datenbank eingelesen.

Werden nun zu einem späteren Zeitpunkt neue Teile für eine neue/andere Kategorie (z.B. Neue Kategorie 1) definiert, so sind in der dazugehörigen Auswahlliste diese benutzerdefinierten Merkmale enthalten und können einfach ausgewählt werden.

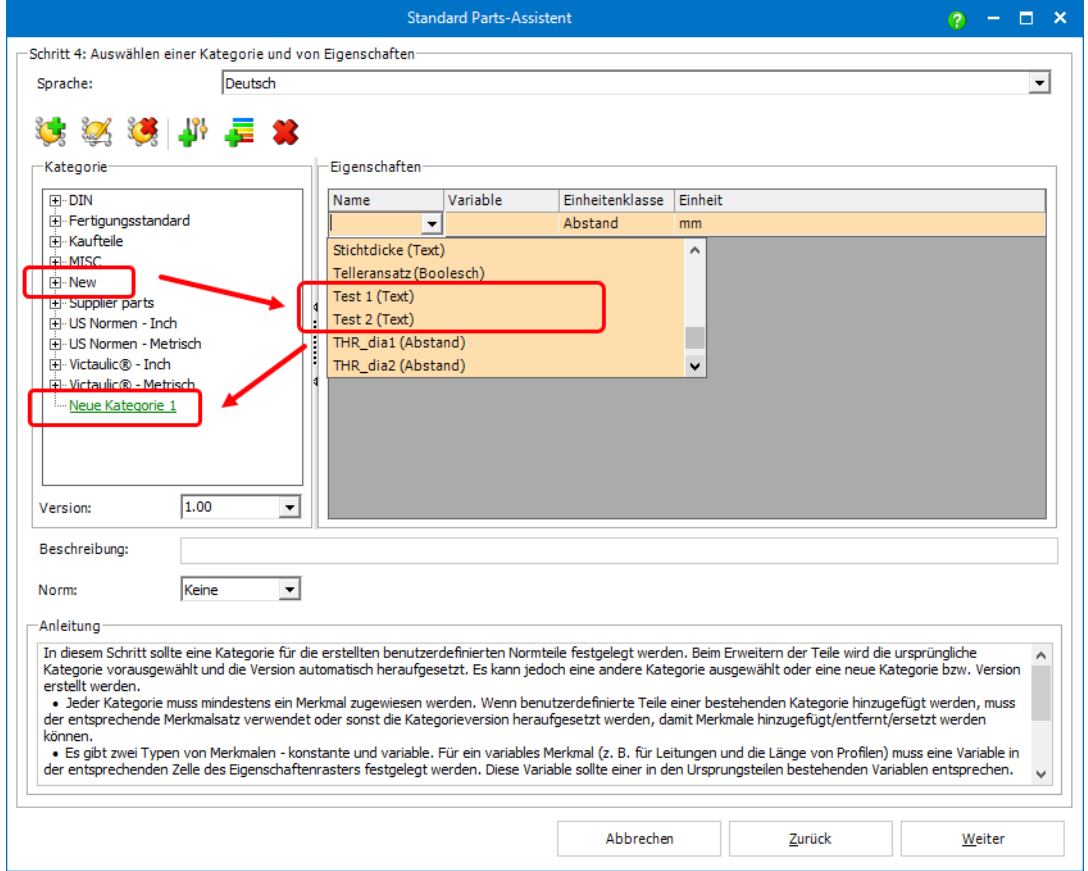

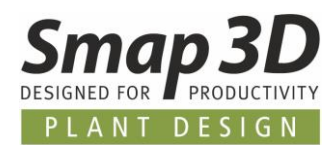

# <span id="page-26-0"></span>**Neu im Component Wizard**

### <span id="page-26-1"></span>**Neue Komponententypen mit angepassten Aufbereitungsschritten**

Nachdem in den vorherigen Versionen bereits neue Automatismen (QuickPlace Methoden) für verschiedene Komponenten im Smap3D Piping implementiert wurden, haben wir im Component Wizard drei dieser neuen Komponententypen als geführte Schritt für Schritt Aufbereitung für die dafür bestimmten 3D Teile eingebaut.

Der erste neue Komponententyp heißt **Nut-Kupplung.** Nach dieser Auswahl muss man im dazugehörigen Listenfeld zwischen dem angepassten Aufbereitungsablauf für ein **Nut-Kupplung anforderndes Teil**, oder einen separaten für eine **Nut-Kupplung** auswählen. Details zu den dazugehörigen und bestehenden Automatismen finden Sie in der [Onlinehilfe.](https://help.smap3d.com/PlantDesign2022/SOLIDEDGE/DE/HTML/Piping/Piping_Grooved_Couplings.htm)

Der zweite neue Komponententyp heißt **Schweissnippel**. Für diesen gibt es keine weiteren Auswahloptionen.

Der dritte neue Komponententyp heißt **Tri-Clamp**. Nach dieser Auswahl muss ebenfalls im dazugehörigen Listenfeld eine weitere Auswahl getroffen werden. Hier bieten wir einen Aufbereitungsablauf für eine **Tri-Clamp Dichtung**, sowie einen separaten für ein **Tri-Clamp Klemme**. Details zu den dazugehörigen und bestehenden Automatismen finden Sie in der [Onlinehilfe.](https://help.smap3d.com/PlantDesign2022/SOLIDEDGE/DE/HTML/Piping/Piping_Clamps.htm)

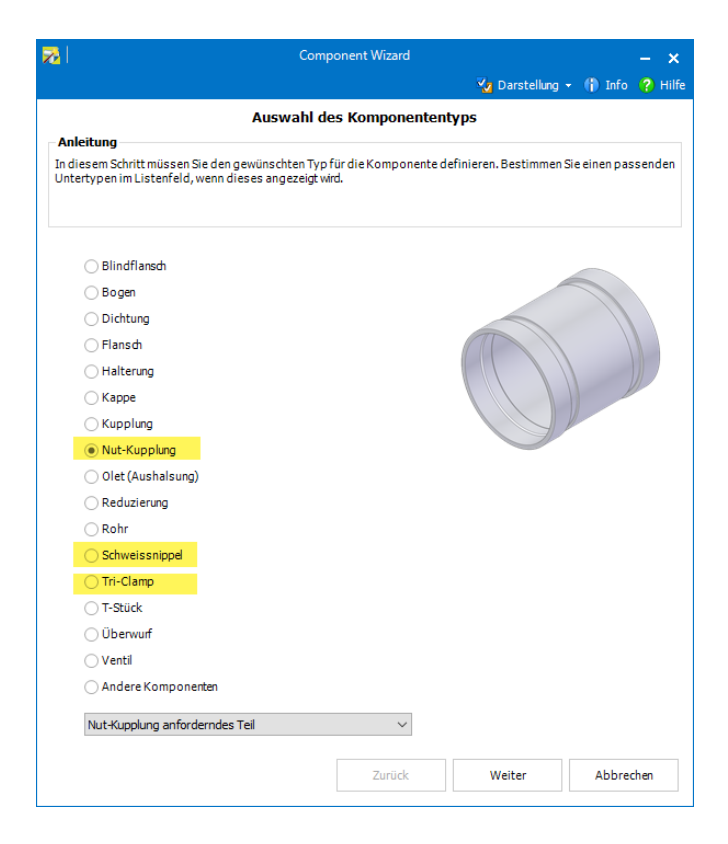

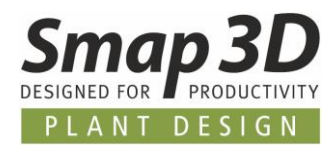

Eine Erweiterung haben wir beim Komponententyp **Kupplung** vorgenommen. Hier steht im dazugehörigen Listenfeld nun auch ein angepasster Aufbereitungsablauf für ein **Kupplung anforderndes Teil**, oder ein separater für eine **Kupplung** zur Verfügung.

Details zu den dazugehörigen und bestehenden Automatismen finden Sie auch hierzu in de[r](https://help.smap3d.com/PlantDesign2022/SOLIDEDGE/DE/HTML/Piping/Piping_Couplings.htm) [Onlinehilfe.](https://help.smap3d.com/PlantDesign2022/SOLIDEDGE/DE/HTML/Piping/Piping_Couplings.htm)

### <span id="page-27-0"></span>**Zuletzt verwendeter Part Provider gespeichert / vorausgewählt**

Im Schritt **Komponente speichern** des Component Wizard, muss ein Anwender den gewünschten Part Provider auswählen, mit welchem das aufbereitete 3D-Teil verwaltet werden soll. Hier gibt es seit mehreren Versionen die Auswahl zwischen **File System Provider** und **Aktive Normteilverwaltung** (normalerweise Part Finder).

Bisher musste ein Anwender in diesem Schritt jedes Mal neu die Auswahl durchführen.

Ab Version 2022, wird nun die zuletzt verwendete Auswahl bei diesem Schritt gespeichert (im Windows User Profil), und beim Aufbereiten eines nächsten Teils als vorausgewählt angezeigt.

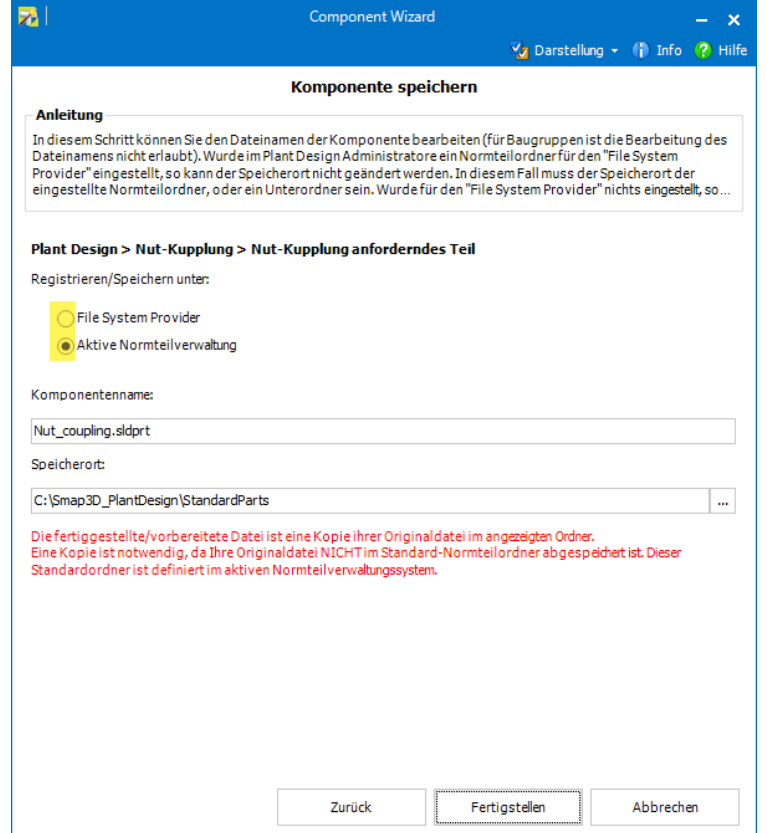

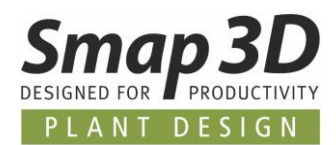

# <span id="page-28-0"></span>**Neues in Smap3D Piping**

#### <span id="page-28-1"></span>**Im Basic Engineering Modus ist die Erzeugung von konzentrischen Reduzierungen möglich**

Seit der Einführung des optionalen **Basic Engineering Modus**, haben viele Anwender diesen Modus ausprobiert und dessen Vorteile als sehr positive Möglichkeit für Ihre Arbeitsabläufe mit Smap3D Piping eingeschätzt.

Vermisst wurde von vielen jedoch bisher die Möglichkeit, bereits im Basic Engineering Modus Rohrleitungsverläufe zu reduzieren, bzw. die bestehenden Funktionen **Konz. Reduzierung platzieren** und **Konz. Reduzierung 2x platzieren** anzuwenden.

Diese Einschränkung haben wir in der Version 2022 aufgehoben.

Die bekannten Funktionen **Konz. Reduzierung platzieren** und **Konz. Reduzierung 2x platzieren** lassen Sie nun bereits im Basic Engineering Modus mit den gleichen Grundregeln wie im Detail Engineering Modus ausführen und anwenden.

Als Ergebnis im Basic Engineering Modus werden nur die Basic Rohre und Rohrleitungspfade entsprechend getrennt/geändert, Reduzierungsfittings werden zu diesem Zeitpunkt nicht platziert.

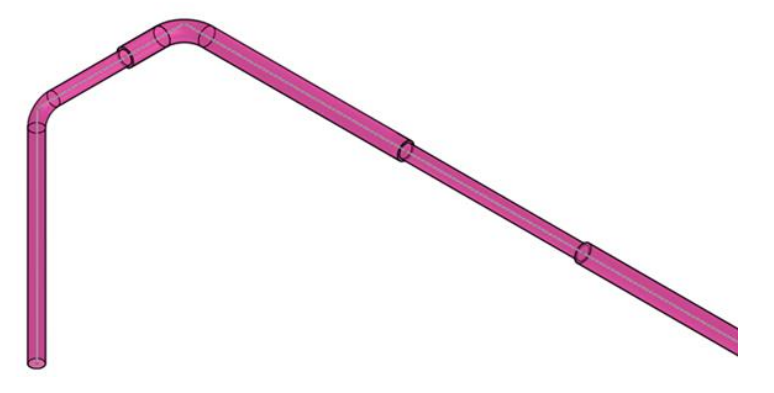

Erst beim späteren Umschalten in den Detail-Engineering Modus, werden alle zuvor konstruierten Situationen in einer Rohrleitung, mit der gewählten Rohrklasse vollständig und detailliert generiert.

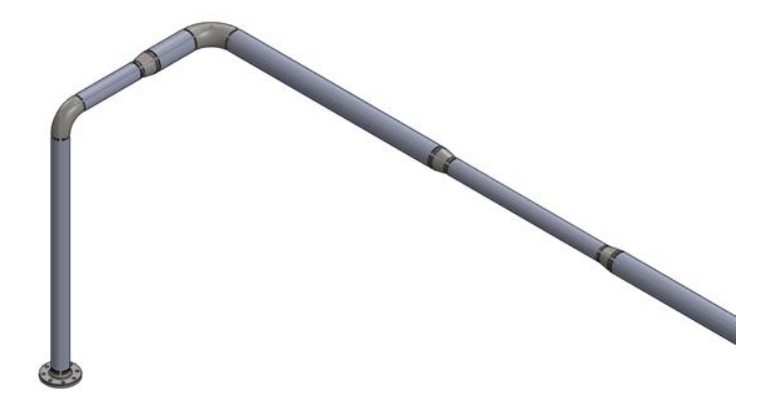

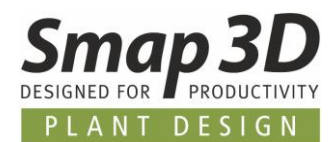

### <span id="page-29-0"></span>**Neue Funktion "Alle zum Detail-Engineering wechseln"**

Auch ein komfortables und automatisiertes Umschalten vom Basic- in den Detail-Engineering Modus für mehrere Rohrleitungsbaugruppen gleichzeitig, wurde sich in den Kundenrückmeldungen gewünscht.

Bisher konnte dies nur in einer aktiven Rohrleitungsbaugruppe für die darin enthaltenen Rohrleitungspfade über das Piping Kontextmenü gestartet werden.

Ab Piping 2022 steht für diese Anforderung die neue Funktion **Alle zum Detail-Engineering wechseln** zur Verfügung.

Diese Funktion befindet sich in der Drop-Down Liste der bestehenden Schaltfläche **Alles aktualisieren.**

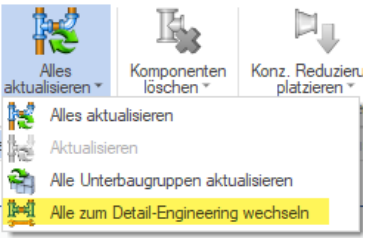

Nach dem Start dieser Funktion im obersten Baugruppenlevel, wird der entsprechende Auswahldialog angezeigt.

Darin werden alle in der Hauptbaugruppe als Rohrleitungsbaugruppen deklarierten Unterbaugruppen aufgelistet.

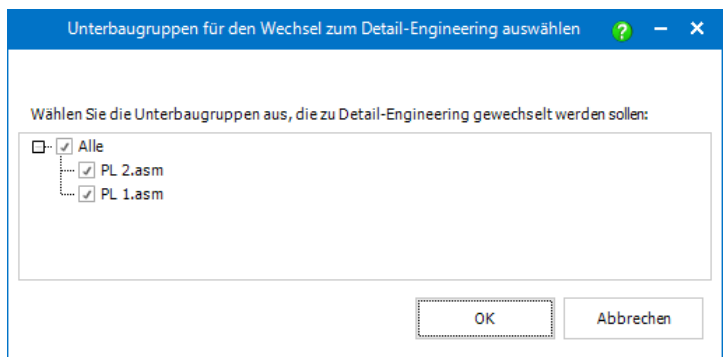

Nach einer entsprechenden Auswahl durch den Anwender und Klick auf **OK**, startet das automatische Umschalten vom Basic- in den Detail-Engineering Modus.

Eventuell auftretende Probleme und Fehlermeldungen während des Umschaltens bzw. der detaillierten Generierung der einzelnen Rohrleitungen/Rohrleitungsbaugruppen werden vom Programm gesammelt.

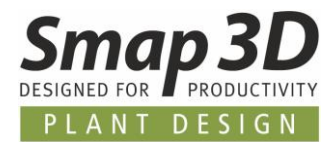

Nach Abschluss der Funktion wird ein entsprechendes **Report-Fenster** angezeigt.

Sind darin Einträge vorhanden, muss der Anwender diese für die jeweilige Rohrleitungsbaugruppe prüfen und entsprechend beheben.

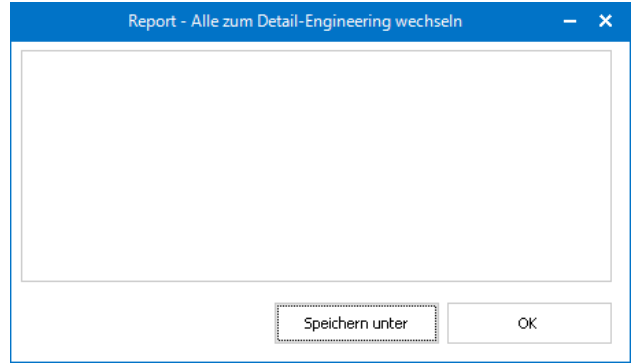

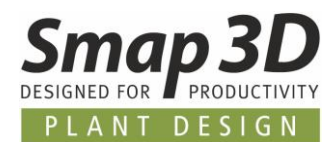

### <span id="page-31-0"></span>**Funktion "Beenden und Speichern" nun konfigurierbar**

Seit vielen Versionen steht in Smap3D Piping die Funktion **Beenden und Speichern** zu Verfügung. Diese wurde entwickelt, um zum Abschluss einer Rohrleitungserstellung in einer aktiven Rohrleitungsbaugruppe verschiedene Einzelfunktionen automatisch mit nur einem Mausklick durchführen zu können.

Bisher führte **Beenden und Speichern** automatisch alle nachfolgenden Schritte in der aktiven Rohrleitungsbaugruppe durch:

- **Alles aktualisieren** alle Rohrleitungen werden aktualisiert.
- **Alle Komponenten einblenden** alle Fittings, Rohre und Isolierungen werden eingeblendet.
- **Alle Rohre und Isolierungen auswählbar** alle Rohre und Isolierungen werden im CAD-Arbeitsfenster auf **Auswählbar** eingestellt.
- **Alle Rohrleitungspfade ausblenden** alle Rohrleitungspfade werden ausgeblendet.
- **Alle Piping 3D Skizzen ausblenden** alle Piping 3D-Skizzen werden ausgeblendet.
- **Speichern** Die aktive Rohrleitungsbaugruppendatei wird gespeichert.
- **Beenden** Die Smap3D Piping Anwendung wird beendet/geschlossen.

Da aber nicht alle Kunden, alle Schritte dieser bisher fest programmierten Funktion für Ihren Arbeitsablauf benötigen, haben wir ab Version 2022 eine Konfigurationsmöglichkeit für diese Funktion geschaffen.

Nach der Installation von Plant Design 2022, befindet sich im eingestellten Konfigurationsordner nun die Datei **FinishAndSaveOptions.xml**.

Diese XML-Datei kann mit einem herkömmlichen Editor-Programm geöffnet werden.

Darin gelistet sind die obengenannten Einzelfunktionen, mit jeweils einem Konfigurationsparameter.

Ist der Parameter **true**, so wird diese Einzelfunktion im Rahmen von **Beenden und Speichern**  ausgeführt.

Ist der Parameter **false**, so wird diese nicht ausgeführt.

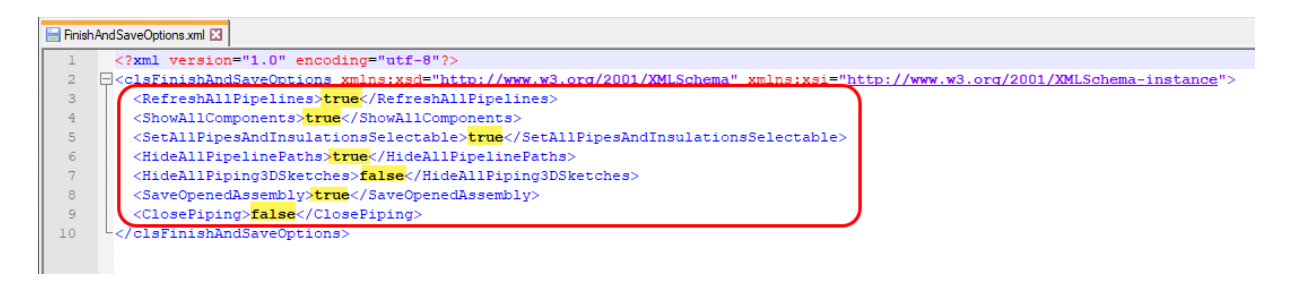

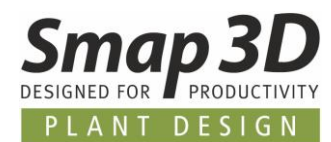

### <span id="page-32-0"></span>**Split Point für Isometric platzieren jetzt auch mit Fittings**

Die bestehende Funktion **Split Point für Isometric platzieren** wurde erweitert, um eine Platzierung der internen Komponente **Iso\_split\_point.par** nun auch an Fittings zu erlauben. Bisher konnten diese Funktion nur an markierten Rohrdateien angewendet werden.

Markiert man nun eine Fitting-Datei und startet diese Funktion, so kommt ein neuer Dialog. Darin muss ein Anwender über die **Pfeil-Schaltfläche** das gewünscht Koordinatensystem am Fitting auswählen (wird durch rote Kugel hervorgehoben), zu dem die interne Iso-Split Komponente platziert werden soll.

Mit **Ok** (grüner Haken) wird die Funktion abgeschlossen und die interne Komponente an diese Position platziert.

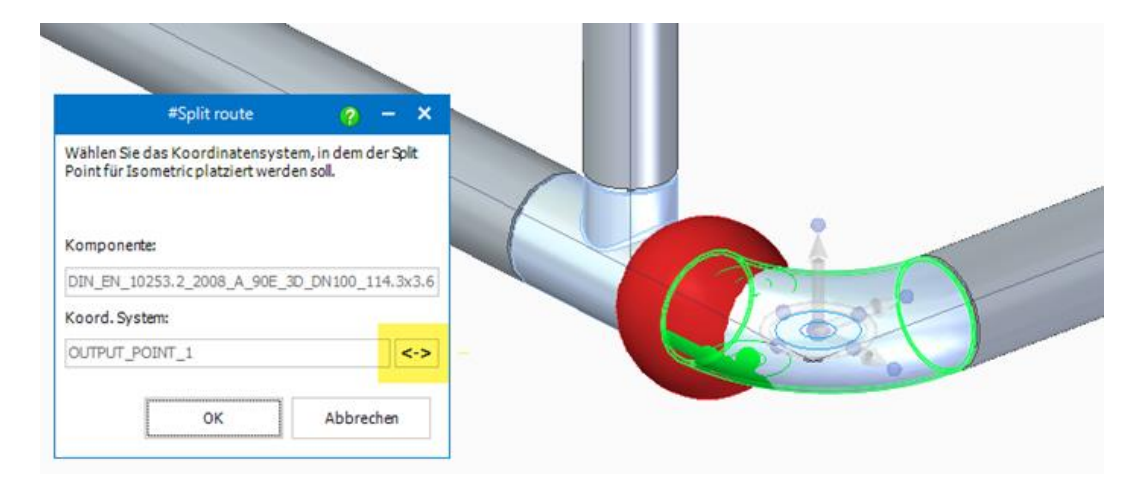

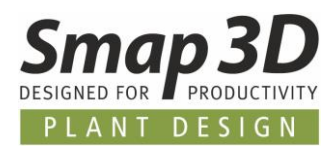

# <span id="page-33-0"></span>**Funktion "Alle benutzerdefinierten Vorkommniseigenschaften aktualisieren" nun auch in "Alle Unterbaugruppen aktualisieren"**

Für alle Kunden, welche Ihre Systemkonfiguration so eingestellt haben, dass die virtuellen Merkmale/Attribute von Smap3D Plant Design zu den benutzerdefinierten Vorkommniseigenschaften von Solid Edge geschrieben/aktualisiert werden, haben wir nun eine weitere Verbesserung realisiert.

Bisher wurde dieses aktualisieren/schreiben zu den benutzerdefinierten Vorkommniseigenschaften nur beim aktiven Arbeiten mit der To-Do Liste oder dem Virtual Characteristics Writer durchgeführt. Ein nachträgliches Aktualisieren stand dem Anwender nur durch die gleichnamige Funktion im Kontextmenü von Piping, für eine aktiv geöffnete Rohrleitungsunterbaugruppe, zur Verfügung.

Für mehr Komfort und Zeitersparnis, haben wird die Funktion **Alle benutzerdefinierten Vorkommniseigenschaften aktualisieren** nun auch in den Befehl **Alle Unterbaugruppen aktualisieren** integriert.

Damit kann diese Aktualisierung jetzt in einer Art Massenbearbeitung aus der Hauptbaugruppe heraus gestartet werden, ohne dass ein Anwender dies aktiv in jeder einzelnen Rohrleitungsbaugruppe durchführen muss.

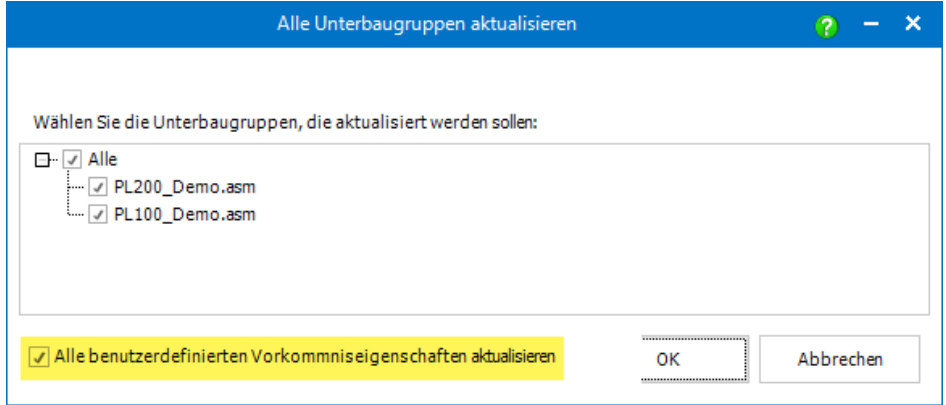

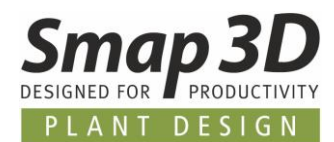

### <span id="page-34-0"></span>**Design Check "CS Info" prüft nur noch die Zahlenwerte**

Beim Ausführen des Design Checks **CSInfo** (für die Prüfung auf die CS Info Parameter Größe, Wandstärke und Aussendurchmesser) wurde bisher immer die komplette Zeichenkette (String) aus der CS Info Eigenschaft, der zu vergleichenden 3D-Dateien verwendet. Dies führte in Situationen von unterschiedlichen Schreibweisen und/oder unterschiedlichen Text-

Zahlenkombinationen (z.B. **DN 50** und **DN50** oder **50**) zu Fehlermeldungen in den Design Check Ergebnissen, welche aber in der Realität keine wirklichen Designfehler waren.

Ab Version 2022 haben wir diese Prüfungsroutinen geändert, so dass nur noch die in der jeweiligen CS Info Definition enthaltenen Zahlenwerte für die Prüfung verwendet werden. Damit werden jetzt nur noch dann Fehlermeldungen in den Design Check Ergebnissen gemeldet, wenn in den zu prüfenden Dateien wirklich unterschiedliche Zahlenwerte enthalten sind. Dies lässt dann tatsächlich auf unterschiedliche und nicht kompatible 3D-Bauteile schließen.

### <span id="page-34-1"></span>**Rohrklasseneditor ermöglicht Kopieren von Zeilen zu Schlüsselname "Verbindung"**

Für den Schlüsselnamen **Verbindung**, mussten die Definitionen der Untereinträge (Flansch, Gegenflansch, Dichtung und Überwurf), bisher immer auf herkömmlichen Weg einzeln definiert und aus dem Part Provider ausgewählt werden.

Häufig wollten die Kunden in diesen Untereinträgen aber die gleichen Definitionen und Teile verwenden, die sie zuvor bereits für die Haupt-Schlüsselnamen Flansch, Gegenflansch, Dichtung und Überwurf gemacht hatten.

Um dies für die Anwender schneller und komfortabler zu machen, können nun bereits vollständig definierten Zeilen, im Pipe Specification Editor kopiert (Zeilen kopieren) und in die Untereinträge des Schlüsselname **Verbindung** eingefügt werden (Zeile einfügen).

An der "Ausgangszeile" bereits definierte/existierende virtuelle Merkmale (z.B. Additional Items) werden hierbei mit übertragen.

Technisch ist es damit auch möglich, die Untereinträge/Zeilen aus dem Schlüsselnamen **Verbindung** zu kopieren, um diese dann als Haupt-Schlüsselnamen in der Rohrklasse zu erstellen.

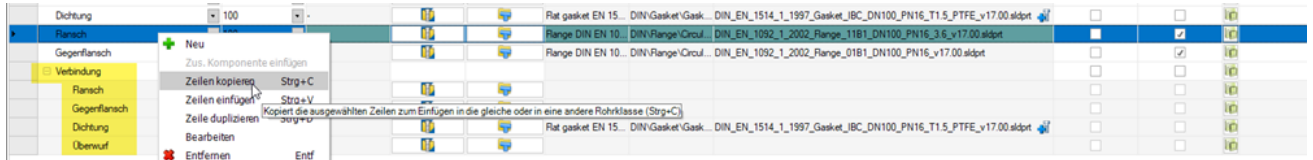

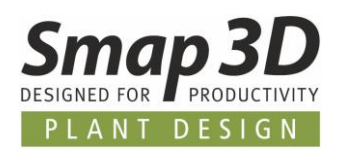

# <span id="page-35-0"></span>**Neues in der P&ID zu 3D-Verknüpfung (P&ID To-Do Liste)**

# <span id="page-35-1"></span>**P&ID Komponenten ID wird nun als eindeutiger Identifikator verwendet**

Bisher wurde in der P&ID To-Do Liste ausschließlich der in der P&ID Datei für ein Symbol definierte **Name**, als eindeutiger Identifikator für die Zuweisung zu einer 3D-Datei verwendet und gespeichert. Dies führte bei Änderung dieses Namens im P&ID Symbol dazu, dass nach dem Aktualisieren der To-Do Liste eine bereits damit zugewiesene 3D-Datei im Status **Gelöscht** (rotes Symbol), sowie das umbenannte Symbol als neue Komponente (oranges Symbol) angezeigt wurde.

Um solche Situationen grundsätzlich besser handhaben zu können, wurde in der P&ID Anwendung die neue interne Symboleigenschaft **Komponenten ID** eingeführt. Der Wert der Komponenten ID ist ein interner Zahlenwert und wird beim Platzieren eines Symbols in ein Projekt/eine Diagrammseite automatisch erzeugt.

Anders als bei **Name**, kann der Wert der **Komponenten ID** nicht von einem Anwender geändert werden.

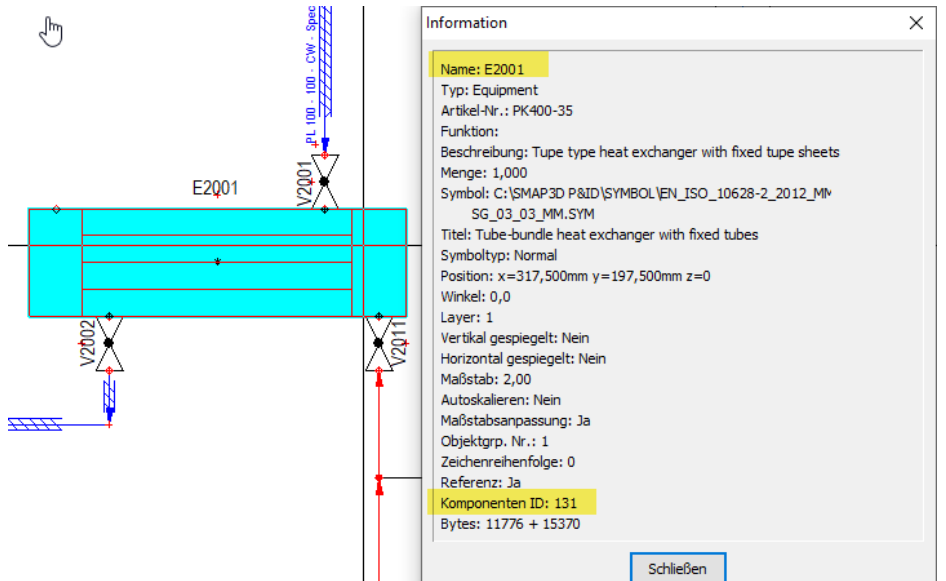

Ab Version 2022 wird nur noch der Wert dieser P&ID Komponenten ID als eindeutiger Identifikator für alle Komponentenzuweisungen aus der To-Do Liste zu 3D-Dateien verwendet.

Damit wird eine Namensänderung an Symbolen im P&ID, in der To-Do Liste mit bereits zugewiesenen 3D-Dateien nicht mehr zum Status **Gelöscht** führen.

Stattdessen führt dies nun zum Status **Out-of-Date** (gelbes Symbol), welcher mit der bestehenden Funktion **Info in CAD aktualisieren** schnell und einfach wieder aktualisiert werden kann.

Alle Kunden, welche auch **Smap3D Isometric** einsetzen und dort bisher die virtuelle Eigenschaft **PID\_C\_Name** für die Übertragung des Symbolnamen/der TAG-Nummer auf die Isometriezeichnung verwendet haben, müssen in diesem Zusammenhang nun Änderungen in Ihren bestehenden Isometric-Optionen, bei der Zuordnung der Eigenschaften durchführen.

Das gleiche gilt für Kunden, welche dieses virtuelle Merkmal von Smap3D, zu einer benutzerdefinierten Vorkommniseigenschaft im CAD übertragen/aktualisieren lassen. Ab Version 2022 wird die virtuelle Eigenschaft **PID\_C\_Name**, ausschließlich den Zahlenwert der Komponenten ID enthalten/übertragen.

#### <span id="page-36-0"></span>**Neues virtuelles Merkmal "PID\_C\_DisplayName"**

Da aber natürlich weiterhin auch der Symbolname/TAG-Nummer aus dem P&ID für die nachfolgenden Prozesse wichtig ist (z.B. Isometrieerstellung mit Smap3D Isometric, oder die Übertragung der virtuellen Merkmale in benutzerdefinierte Vorkommniseigenschaften des CAD), wurde hierfür ein neues virtuelles Merkmal mit dem Namen **PID\_C\_DisplayName** eingeführt.

Als Wert dieses virtuellen Merkmals wird ab jetzt der am P&ID Symbol definierte **Name** für alle nachfolgenden Prozessschritte und Applikationen übertragen.

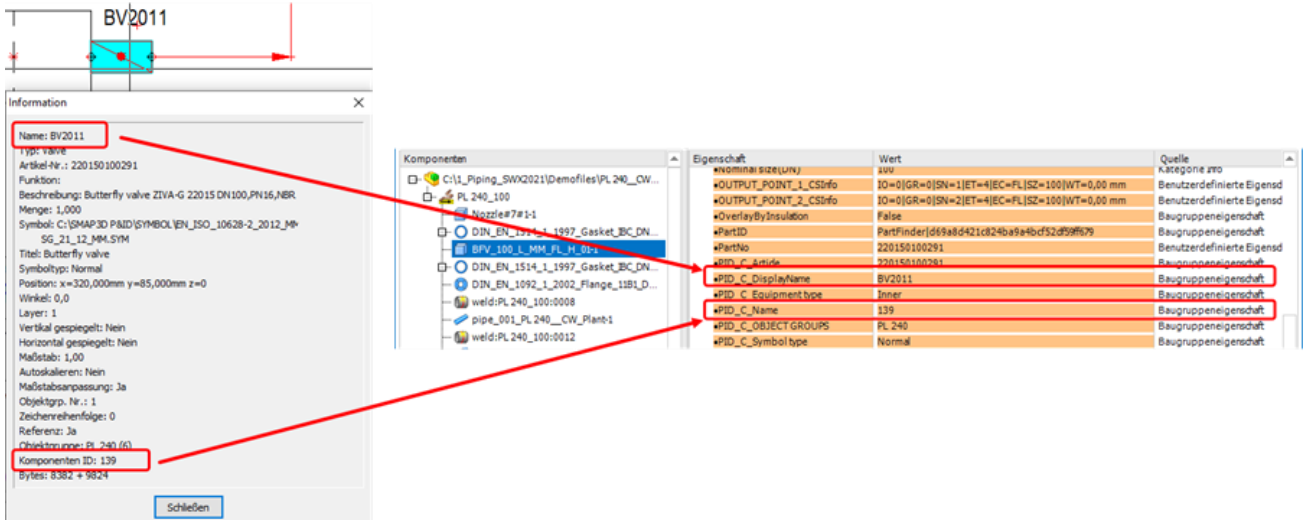

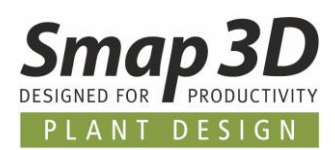

# <span id="page-37-0"></span>**Neue Konfigurationsoptionen zur Anzeige der Aspekte von Referenzbezeichnungen**

Werden in P&ID Dateien die Referenzbezeichnungen verwendet und den Symbolen zugewiesen, so werden gemäß den zugrundeliegenden Normen, diese Referenzbezeichnungen immer als Teil des Namens mit angezeigt.

In der Smap3D P&ID Anwendung gibt es seit längerem verschiedene Optionen, mit denen man die Anzeige der Referenzbezeichnung, oder auch nur einzelner Aspekte, für kundenspezifische Darstellungsanforderungen auf einem Diagramm konfigurieren kann.

In der P&ID To-Do Liste war so eine Konfiguration bisher nicht möglich.

Hier wurden immer alle definierten Werte einer Referenzbezeichnung auch als Bestandteil des Namens der Komponente angezeigt.

In diesem Zusammenhang wurde auch der vollständige Name (inkl. kompletter

Referenzbezeichnung) bei einer Zuweisung zur 3D-Datei als Name/TAG-Nummer weitergeben. Bei der Isometrieerstellung führt dies dann natürlich auch zu diesen vollständigen TAG-Nummern, was bei manchen Kunden an dieser Stelle nicht gewünscht ist.

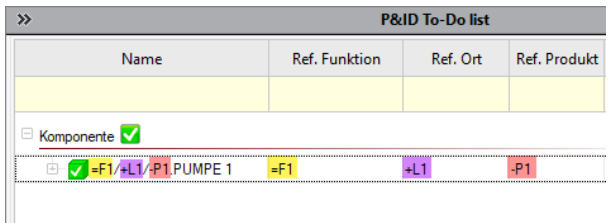

Um hierzu unseren Kunden mit solchen spezifischen Darstellungsanforderungen mehr Flexibilität bieten zu können, haben wir neue Konfigurationsoptionen in den **P&ID To-Do Listen Optionen** eingebaut.

Anwender können jetzt wählen, welche Aspekte (deren Werte) eines P&ID Symbols mit zugewiesener Referenzbezeichnung, in der To-Do Liste als Teil des Namens und somit auch als Bestandteil der virtuellen Eigenschaft **[PID\\_C\\_DisplayName](#page-36-0)** verwendet werden soll. Standardmäßig sind alle Aspekte aktiviert (mit Haken), was der bisherigen Arbeitsweise bzw. dem bisherigen Ergebnis entspricht.

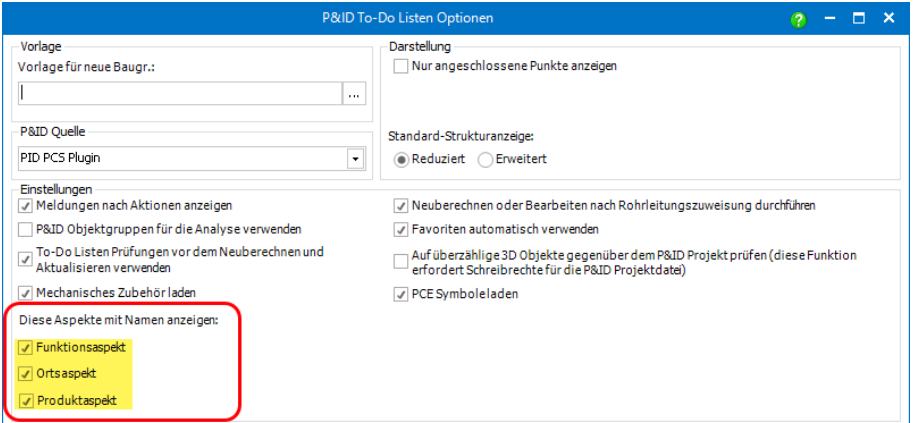

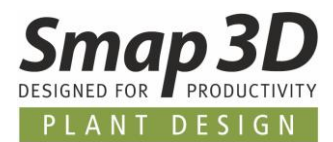

Werden einzelne Aspekte abgewählt (kein Haken), so werden nur noch die gewählten Aspekte (deren Werte) nach dem neuen Laden mit dem Befehl **Von PID Projekt aktualisieren**, als Bestandteil des Namens angezeigt.

Bei der Zuweisung zu einer 3D-Datei, wird dann nur der hier angezeigte Wert als virtuellen Eigenschaft **[PID\\_C\\_DisplayName](#page-36-0)** geschrieben.

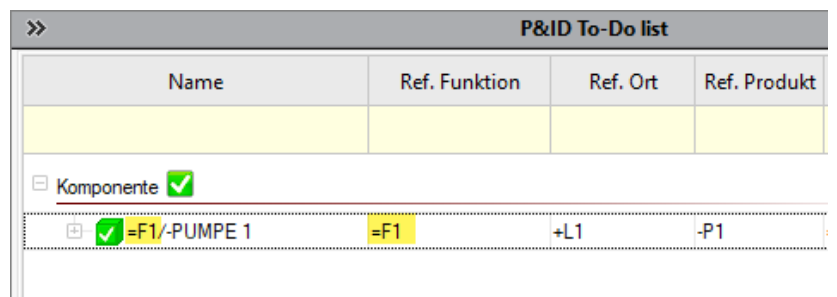

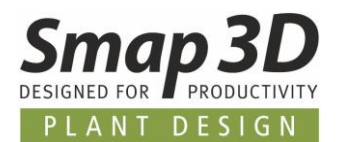

#### <span id="page-39-0"></span>**To-Do Liste sortiert Reduzierungen nach Inner Equipment**

Bisher wurden Reduzierungen aus einer P&ID Datei als normales Inner Equipment gehandhabt, aber mit speziellem Symbol dargestellt. Das bedeutete, bei der Sortierung/Reihenfolge im To-Do Listen Strukturbaum, wurde alles Inner Equipment alphanumerisch nach Namen sortiert. Diese konnte je nach Namensgebung der Reduzierungen und der anderen Symbole dazu führen, dass es in der To-Do Liste zu einer gemischten Darstellung von Ventilen/Armaturen und Reduzierungen kam.

Ab Version 2022 werden vorhandene Reduzierungssymbole vom Inner Equipment unterschieden (im P&ID durch Symboltyp Reduzierung definiert) und in der To-Do Liste immer unterhalb des Inner Equipment dargestellt. Dies verbessert die Übersichtlichkeit in der To-Do Liste.

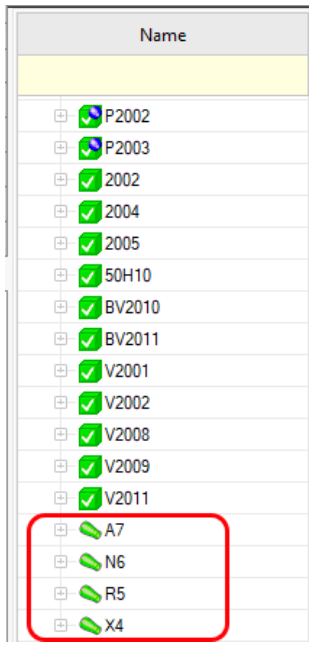

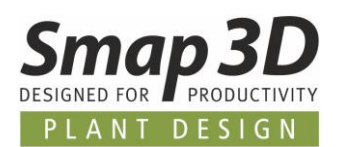

# <span id="page-40-0"></span>**Erweiterte Option "Neuberechnen oder Bearbeiten nach Rohrleitungszuweisung durchführen"**

Bisher hieß diese Option Neuberechnung nach Rohrleitungszuweisung durchführen. Deshalb wurde bisher auch nur die Funktion Neuberechnen nach einer Rohrleitungszuweisung ausgeführt. Das war korrekt und ausreichend für alle Situationen in denen 3D-Rohrleitungen direkt mit der To-Do Liste geplant wurden und auf deren Rohrleitungspfaden noch keine Rohrleitung generiert war.

Immer mehr Kunden verknüpfen nun aber auch nachträglich vorhandene ggf. ältere Rohrleitungsbaugruppen (nur mit Piping erstellt), über die To-Do Liste mit P&ID Projekten/Diagrammen.

Dabei kann es vorkommen, dass sich zwischen der ursprünglicher Rohrleitungsdefinition und aktueller P&ID-Planung, Änderungen bezüglich der zu verwendenden Rohrklassen bzw. Inhalte ergeben haben.

Um in solchen Fällen trotzdem nach dem Zuweisen aus der To-Do Liste eine korrekt generierte 3D-Rohrleitung zu erhalten, war es notwendig die vorhandene Funktion zu erweitern.

Ab Version 2022 ist diese Option umbenannt zu **Neuberechnung oder Bearbeitung nach Rohrleitungszuweisung ausführen** und funktionell erweitert.

Jetzt prüft die To-Do Liste nach einer Rohrleitungszuweisung jedes Mal, ob auf dem gewählten Rohrleitungspfad bereits Leitungsobjekte platziert sind oder nicht.

- Existiert nur der Rohrleitungspfad ohne platzierte Rohrleitungsobjekte (Fittings und Rohre), so wird wie bisher die Funktion **Rohrleitung neu berechnen** ausgeführt. Diese berechnet die Leitung mit der zugewiesenen Rohrklasse neu und platziert alle fehlenden Fittings und Rohre.
- Existieren auf einem zugewiesenen Rohrleitungspfad bereits Rohrleitungsobjekte (Fittings oder Rohre), so wird die Funktion **Rohrleitung bearbeiten** ausgeführt. Diese löscht zuerst alle existierenden und von Piping automatisch platzierten Fittings, um dann die aktuellen Fittings der durch die To-Do Liste zugewiesenen Rohrklasse neu zu platzieren. Die vorhandenen Rohre werden überarbeitet, damit diese geometrischen und informativ den Rohren der aktuellen Rohrklasse entsprechen. Für vorhandene und manuell platzierte Objekte wird versucht diese auf Basis der Schlüsselnamen mit Inhalten der aktuellen Rohrklasse zu ersetzen.

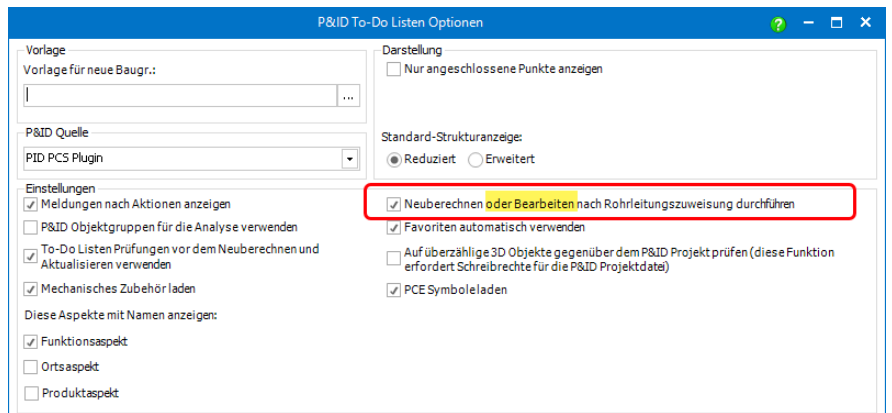

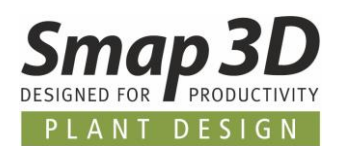

# <span id="page-41-0"></span>**Funktion "3D Modell in CAD platzieren" kann P&ID Datenbankeinträge PartProvider und PartID verwenden**

Um mit der Funktion **3D-Modell in CAD platzieren** ohne weitere Auswahlschritte, direkt von einem To-Do Listeneintrag die assoziierte 3D-Datei platzieren zu können, standen bisher zwei Möglichkeiten zur Definition zur Verfügung:

- Festlegung der **P&ID ID** (Artikelnummer aus P&ID Datenbank) zur Zeile der 3D-Datei in der Rohrklasse
- Festlegung des physikalischen Ablageortes (Pfad) der assoziierten 3D-Datei in der P&ID Datenbank, im Datenbankfeld **PathToModel**

Ab Version 2022 stellen wir eine dritte Definitionsmöglichkeit zur Verfügung. Ist eine 3D-Datei in einer aktiven 3D-Normteilverwaltung registriert (standardmäßig ist dies bei uns der Part Finder des Smap3D Parts Management), so kann für einen Artikel/eine Komponente in der P&ID Datenbank der **PartProvider** Name, sowie die **PartID** dieser 3D-Datei festgelegt werden.

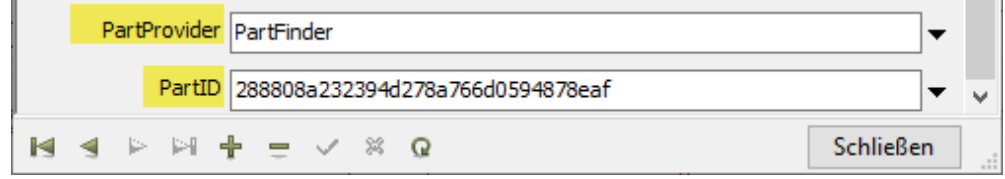

Ist dann eine Komponente (mit dieser Vordefinition in der P&ID Datenbank) in der To-Do Liste aufgelistet und es wird dafür die Funktion **3D-Modell in CAD platzieren** ausgeführt, so wird durch eine automatische interne Kommunikation zwischen der To-Do Liste und dem Part Provider, ohne weitere Auswahlschritte die 3D-Datei im CAD platziert.

Diese interne Kommunikation dann funktioniert natürlich auch für andere PartProvider, z.B. bei Kunden welche eine individuelle Integration/Anbindung zu einem PDM oder ERP System im Einsatz haben.

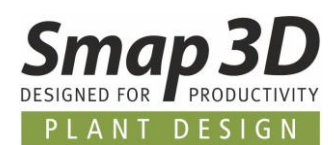

# <span id="page-42-0"></span>**Neuerungen in Smap3D Isometric**

#### <span id="page-42-1"></span>**Neue Schnittstelle für "Post-Prozess Plugins"**

Immer mehr Kunden haben für Ihre internen Prozesse und Workflows die Anforderung, nach der Generierung der Isometriezeichnungen, sowie der ggf. konfigurierten separaten Reports, automatisiert spezifische Arbeitsschritte mit diesen von Isogen© erzeugten Ausgabedateien durchzuführen.

Als Beispiel hier zwei der an uns herangetragenen Anforderungen:

- automatische Übergabe von Reportdateien im CSV-Format in ein bestimmtes Warenwirtschaftssystem.
- automatische Konvertierung von Zeichnungsdateien in spezifische Dateiformate für die Langzeitarchivierung (LZA).
- und andere.

Da die allermeisten dieser Anforderungen absolut kundenspezifisch sind, macht es für uns als Standard-Softwareentwickler keinen Sinn, diese als Standardfunktionen für jedermann in die Software einzubauen.

Um aber die allgemeine technische Grundlage zur Lösung/Umsetzung solcher spezifischen Anforderungen zu bieten, haben wir in Smap3D Isometric 2022 eine Standardschnittstelle für **Post-Prozess Plugins** entwickelt und eingebaut.

In den **Isometric Optionen**, im Register **Erweitert**, gibt es nun den Bereich **Post-Prozess Plugins.** Standardmäßig sind darin KEINE Einträge vorhanden.

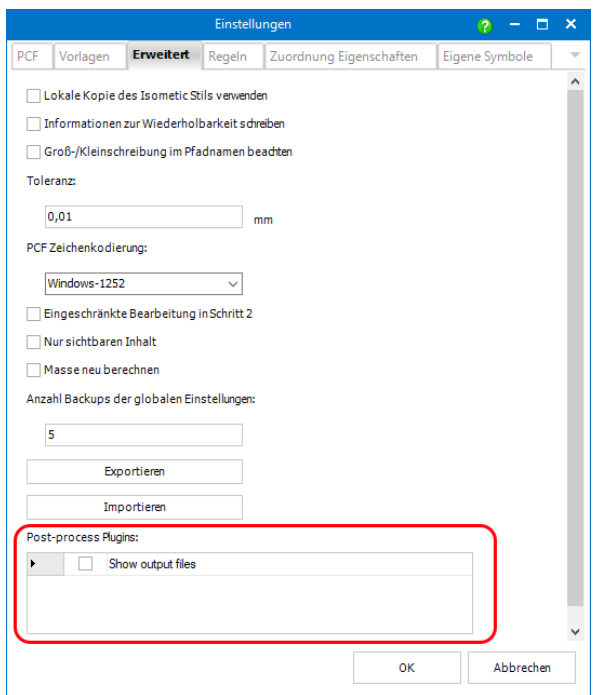

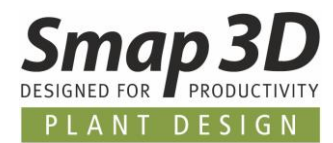

Um vorhandene Post-Prozess Plugins darin angezeigt zu bekommen und um diese hier aktivieren zu können, müssen die entsprechenden Plugin Dateien (\*.DLL) im Standard Plugins Verzeichnis einer Smap3D Plant Design Installation enthalten sein.

Standardpfad zu diesem Verzeichnis ist: *C:\Program Files\CAD-Partner\Smap3D Plant Design 2022\Plugins*

Mit jeder Client-Installation von Smap3D Plant Design 2022, liefern wir ein **kompiliertes Plugin als Beispiel** (Isometric.PostprocessShowFiles.dll).

Lesen und befolgen Sie die enthaltene **Readme.txt**, um bei Bedarf dieses Beispiel-Plugin in Betrieb zu nehmen.

Da diese neue **Post-Prozess Plugin** Schnittstelle nur mit Plugins arbeiten kann, welche unseren Programmierungsanforderungen entsprechen, liefern wir auch ein **Visual Studio C# Project** als **Template und Beschreibung für Programmierer**. Damit sollten erfahrene Programmierer schnell in der Lage sein, eigene Post-Prozess Plugins für diese Schnittstelle zu entwickeln.

Beides befindet sich nach jeder Plant Design 2022 Installation im Custom Verzeichnis. Standardpfad zu diesem Verzeichnis ist: *C:\Program Files\CAD-Partner\Smap3D Plant Design 2022\Custom*

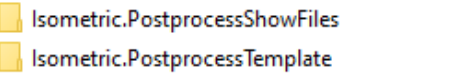

10.12.2021 10:24 10.12.2021 10:24 Dateiordner Dateiordner

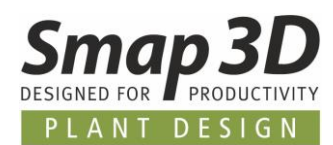

# <span id="page-44-0"></span>**Neue Schnittstelle zur Verwendung von externen Skripten in Regeln**

Für die automatische Bearbeitung und Berechnung von **Eigenschaftswerten aus den CAD-Quelldateien**, vor der Weitergabe an Isogen©, stehen seit vielen Versionen in Smap3D Isometric die Funktionen für **Regeln** zur Verfügung (Isometric Optionen, im Register **Regeln**). Bereits bisher stehen darin sehr leistungsfähige und umfangreiche Bearbeitungsmöglichkeiten mit dem **Formeleditor** zu Verfügung.

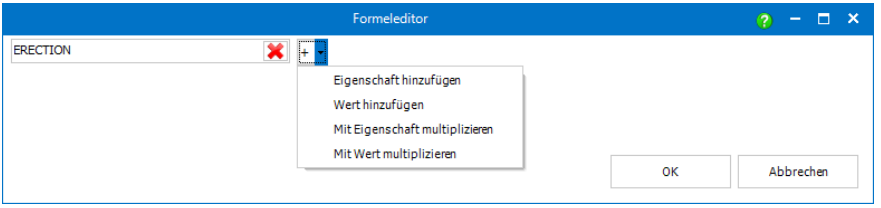

Um aber auch bei diesem Funktionsumfang unsere Kunden mit erweiterten und sehr individuellen Anforderungen zu unterstützen, haben wir hierzu eine neue Schnittstelle für die Verwendung von Regel-Plugins für externe Skriptsprachen (z.B. Python) entwickelt und implementiert.

Die Definition der Regel-Plugins (welche externe Skriptsprache mit welcher Skriptfunktion), erfolgt in den **Isometric Optionen** im Register **Regeln.**

Hier steht nun je Zeile, neben dem Formeleditor auch die Schaltfläche für eine **Plugin-Auswahl** zur Verfügung.

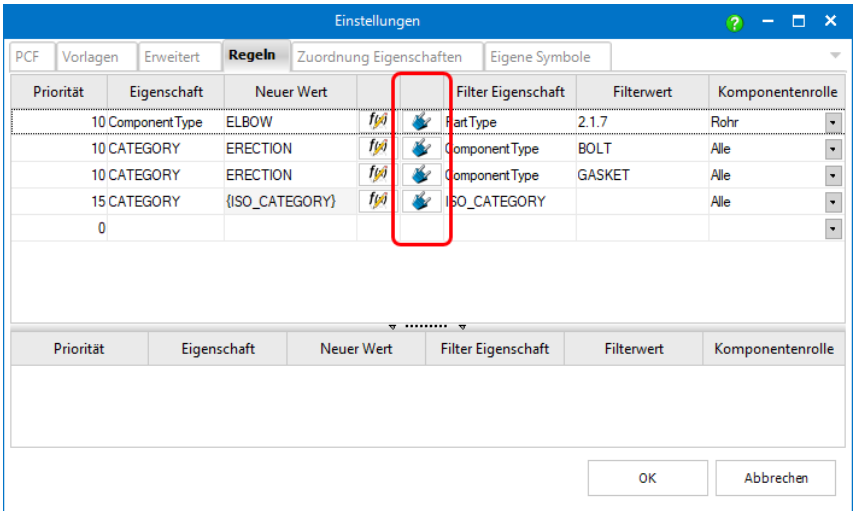

Nach Klick auf diese Schaltfläche öffnet sich der Dialog **Plugin wählen** für die gewählte Zeile.

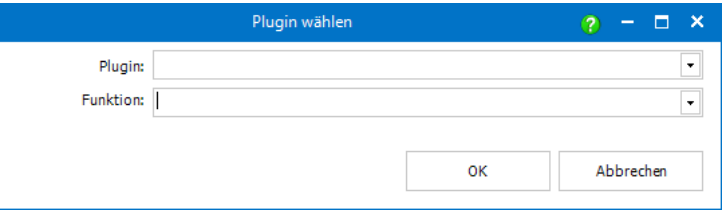

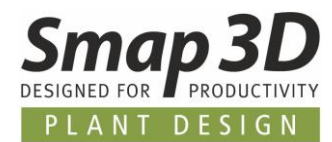

Sind auf dem aktiven Rechner die gewünschten Regel-Plugins mit dazugehöriger Skriptsprache korrekt installiert und konfiguriert, so werden diese im Listenfeld **Plugins** aufgelistet. Nach Auswahl eines Plugins, werden die dazugehörigen Funktionen im Listenfeld **Funktion** aufgelistet.

Mit dieser neuen Schnittstelle kann man für jede Zeile im Register **Regeln**, ein benutzerdefiniertes Skript/Skriptfunktion festlegen.

Damit die im Register **Regeln** definierten Regel-Plugins und deren Funktionen von Smap3D Isometric bei der Isometrieerstellung angewendet werden, muss dies in den **Isometric Optionen**, im Register **Erweitert**, mit der neuen Option **Regel-Plugins** ausführen aktiviert sein.

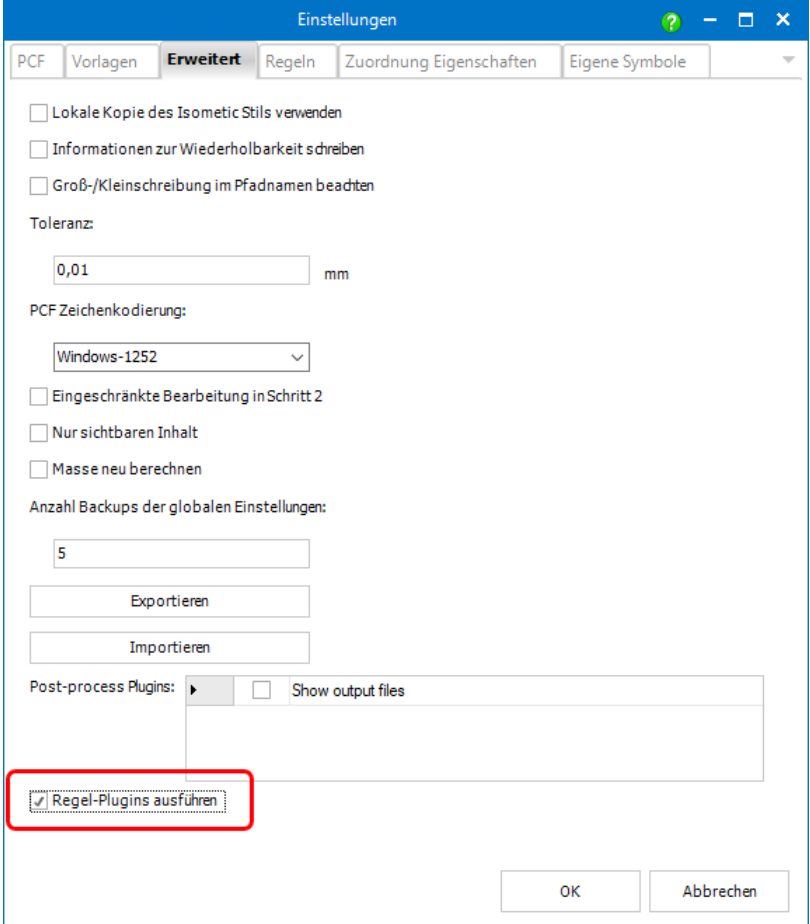

Sind alle notwendigen Einstellungen für Regel-Plugins in den Isometric Optionen korrekt durchgeführt, so werden die Bearbeitungsergebnisse der externen Skripte unmittelbar in **Isometric Schritt 2 - Prüfung der Daten** für die entsprechenden Inhalte angezeigt.

Dies verhält sich identisch wie bei den bisherigen Bearbeitungen mit dem Formeleditor. Bei den Regel-Plugins und deren externen Skripten kann es jedoch je nach Umfang der auszuführenden Skripte zu längeren Berechnungszeiten kommen. In diesen Fällen wird ein Fortschrittsbalken angezeigt.

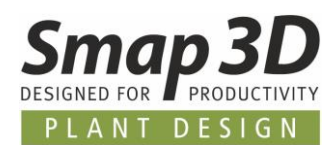

# <span id="page-46-0"></span>**Standard Regel-Plugin für "Python Skriptsprache" zur Verwendung in Regeln**

Grundsätzlich ist die oben beschriebene, neue Schnittstelle für Regel-Plugins eine absolut universelle Schnittstelle ohne Vordefinitionen für eine bestimmte Programmier- und/oder Skriptsprache. Kunden und deren Programmierer können mit entsprechendem Knowhow, je nach individueller Anforderung ein Plugin für jede beliebige Skriptsprache entwickeln.

Um unseren Kunden standardmäßig, aber schnell und einfach die Verwendung von externen Skripten zu ermöglichen, liefern wir mit Version 2022 ein von uns entwickeltes Regel-Plugin für die Skriptsprache **Python** mit aus.

Die entsprechenden Dateien für das **Python Regel-Plugin** befinden sich bei einer Standardinstallation von Smap3D Plant Design 2022 im Verzeichnis: *C:\Program Files\CAD-Partner\Smap3D Plant Design 2022\Custom\Isometric.Python*

Lesen und befolgen Sie die dort enthaltene **Readme.txt**, um bei Bedarf dieses Regel-Plugin in Betrieb zu nehmen.

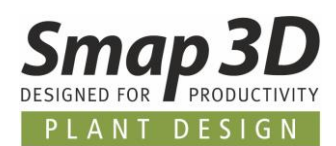

# <span id="page-47-0"></span>**Unterstützung von Reduzierungen mit gefertigten Abzweigen als Einzelteile**

Bisher wurden bei der Ableitung von Isometriezeichnungen, gefertigte Abzweigungen (z.B. mit Olet) an konzentrischen und exzentrischen Reduzierungen nur dann unterstützt, wenn man die benötigten Einzelteile zuvor als separate Baugruppe erstellt und als Einheit auf die Rohrleitungspfade gebaut hat.

Eine so vordefinierte Einheit musste zusätzlich den entsprechenden **-TEED** ComponentType, sowie den passenden SKEY für die Kombination der enthaltenen Fittings haben.

Ab Version 2022 haben wir die Isometrieerzeugung für solche Fitting Kombinationen als Einzelteile verbessert.

Für die meisten solcher gefertigten Abzweigsituationen in einer 3D-Rohrleitung, können für eine Isometrie nun die platzierten Einzelteile der Piping Automatismen verwendet werden.

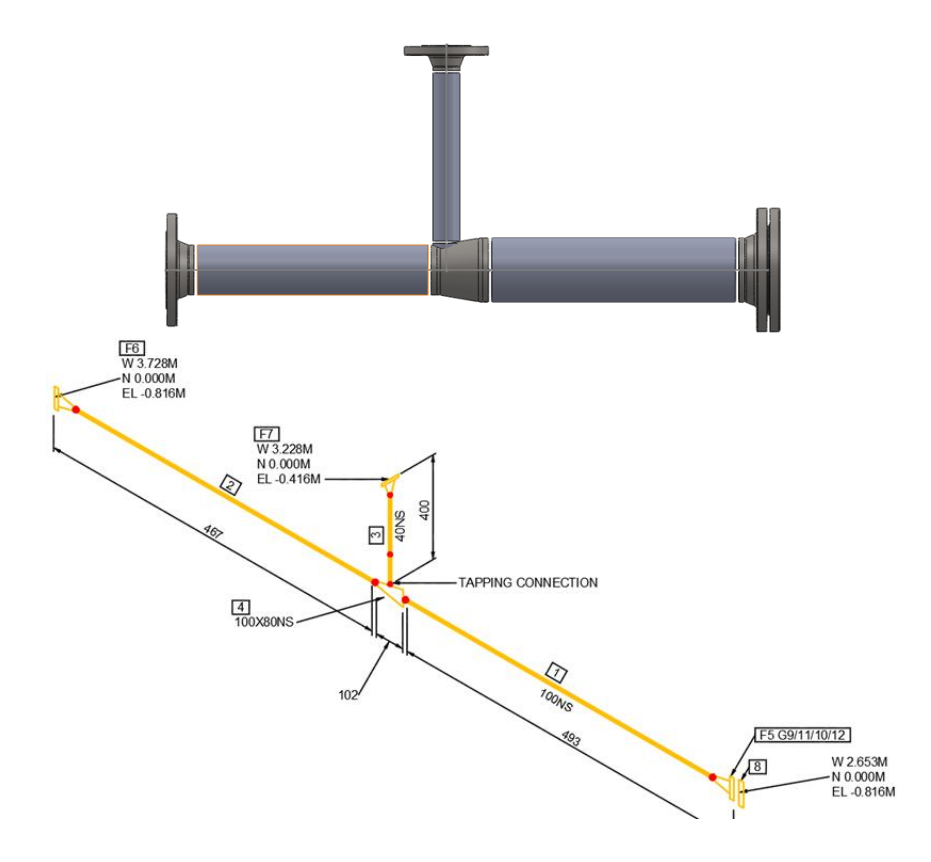

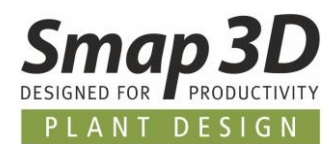

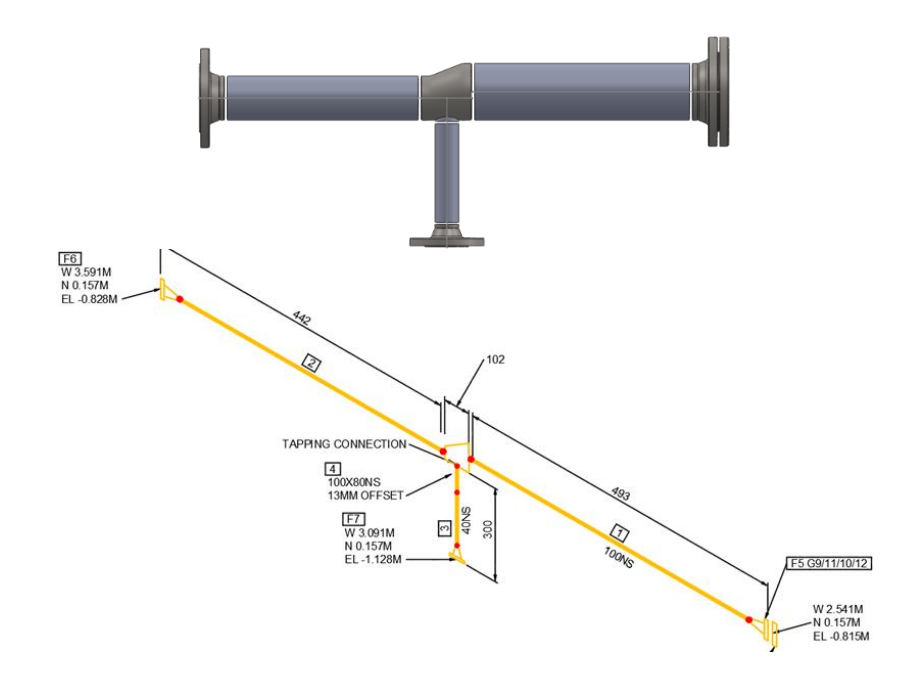

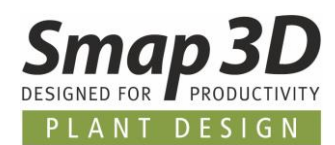

# <span id="page-49-0"></span>**Unterstützung von Bögen/Winkeln mit gefertigten Abzweigen als Einzelteile**

Die gleichen Limitationen gab es auch bei Bögen/Winkeln. Wurden hier gefertigte Abzweigungen (z.B. mit Olet) benötigt, so mussten auch hier zuvor separate Baugruppen erstellt und als Einheit auf den Rohrleitungspfad gebaut werden.

Auch für diesen Anwendungsfall haben wir die Isometrieableitung bei der Verwendung von Einzelteilen verbessert.

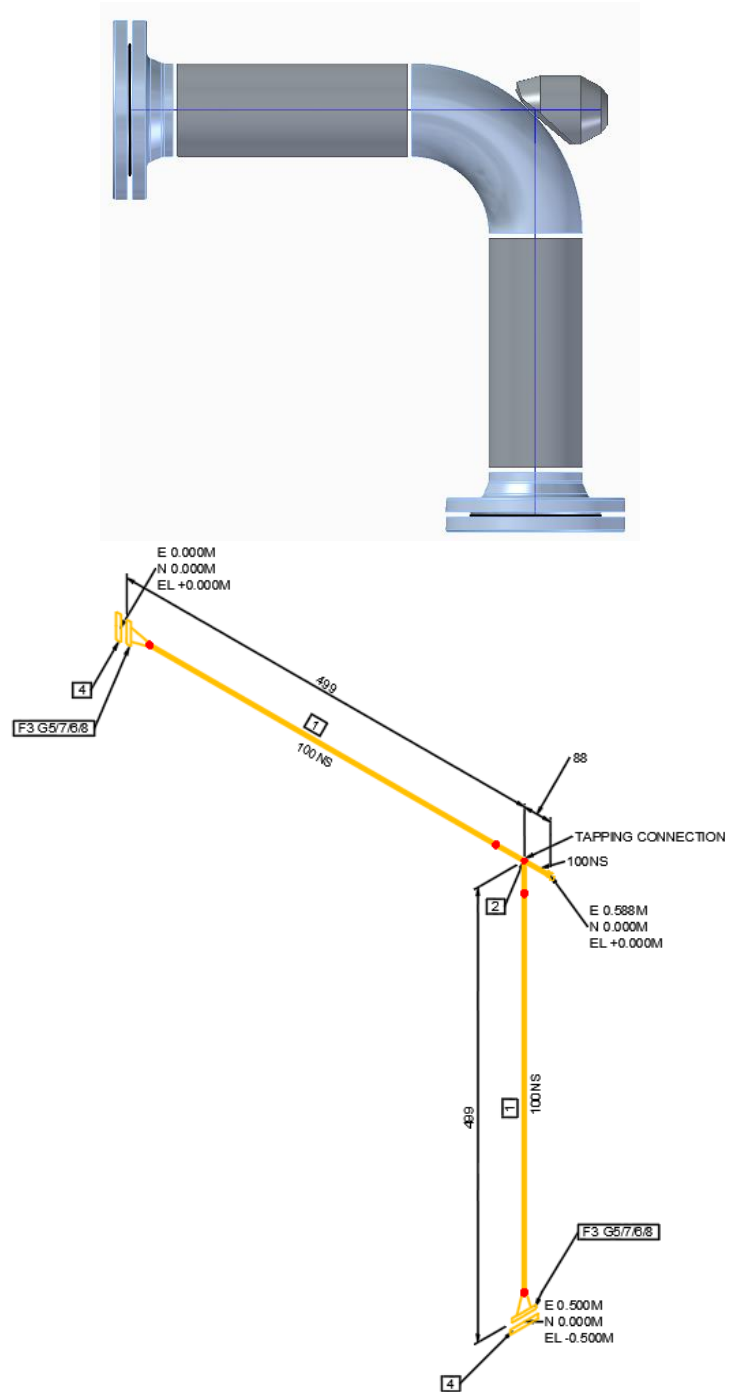

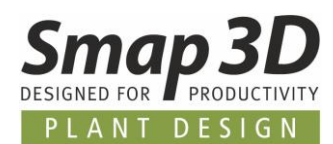

### <span id="page-50-0"></span>**Rohrleitungspfad markiert im Isometric Fenster wird hervorgehoben im 3D CAD**

Ab Version 2022 wird nun beim Arbeiten mit jedem der unterstützten CAD Systeme, der Rohrleitungspfad im CAD Arbeitsfenster ausgewählt/hervorgehoben, wenn dieser im Isometric Schritt 2 markiert ist.

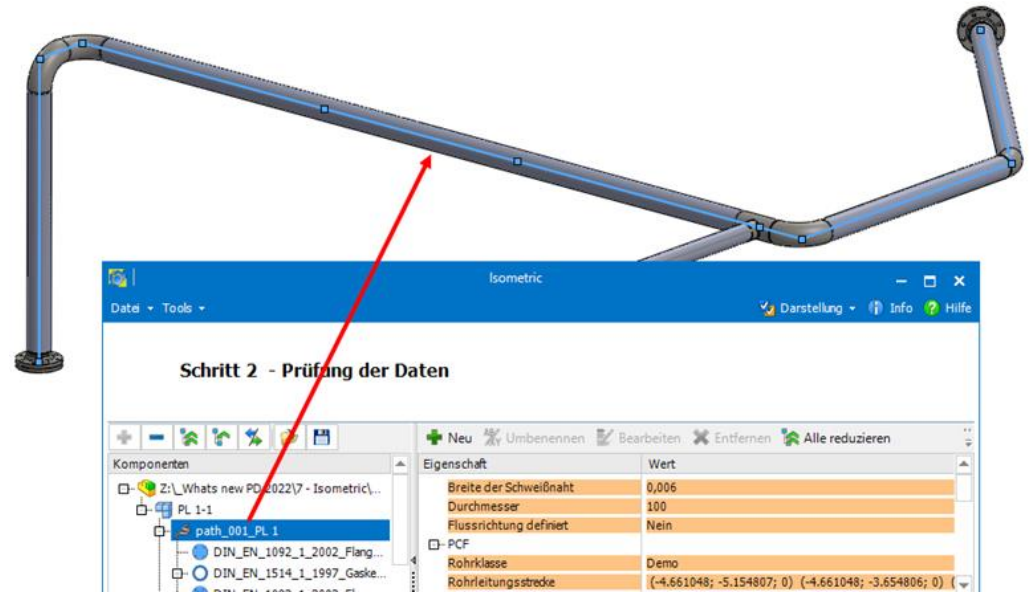

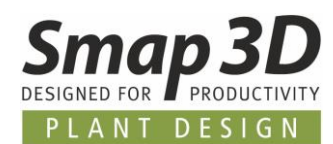

# <span id="page-51-0"></span>**Mapping von Eigenschaften eines Pfades zu den dort platzierten Komponenten**

Beim Erstellen von Regeln mit dem Formeleditor, ist nun der neue Parameter **PIPELINE-REF**hinzugekommen.

Mit diesem Parameter können Attribute von Rohrleitungspfaden, zu den Komponenten auf diesen Pfaden gemappt werden.

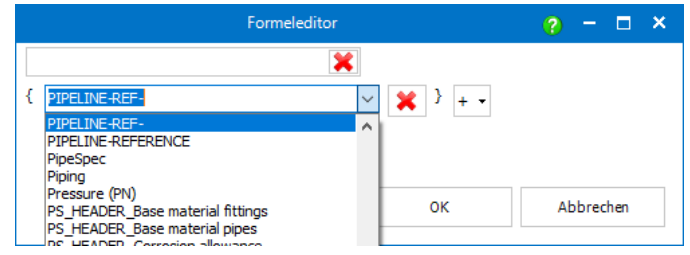

In einer ersten Regel (im Bild die Eigenschaft **Pfad-Attribut**) wird festgelegt welches vorhandene Attribut an Pfaden, zu deren Komponenten gemappt werden soll.

In einer zweiten Regel (im Bild die Eigenschaft **GemapptZuKomponente**) wird mit dem neuen Parameter **PIPELINE-REF-** zusammen mit dem **Namen der ersten Regel** festgelegt, mit welchem Eigenschaftsname der gemappte Wert an den Komponenten angezeigt werden soll.

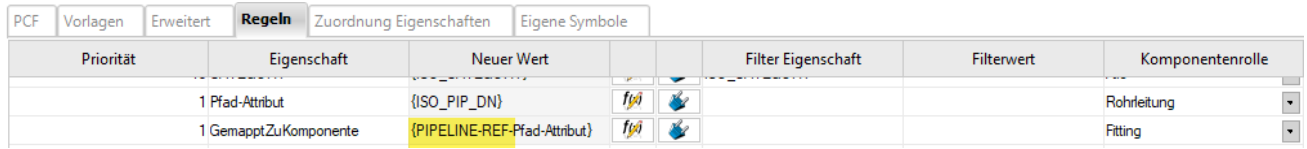

Sind die Regeldefinitionen abgeschlossen, so werden die Ergebnisse unmittelbar an den jeweiligen Einträgen in Schritt 2 angezeigt.

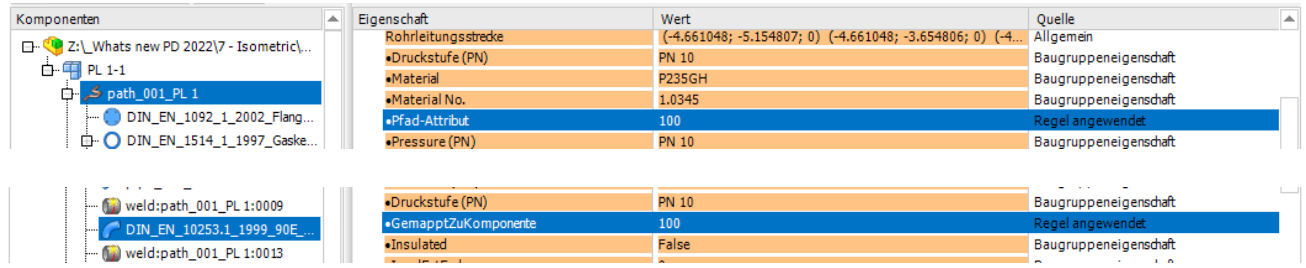

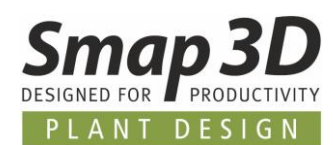

# <span id="page-52-0"></span>**Isometric liest Eigenschaft Vorkommnisnummer von Komponenten**

Isometric 2022 kann nun auch den Wert der Vorkommnisnummer einer Komponente als eigenständige Eigenschaft **ISO\_InstanceID** auswerten und in Schritt 2 auflisten. Damit steht diese Eigenschaft (deren Wert) als separate Information für Regeln und Zuordnungen zur Verfügung.

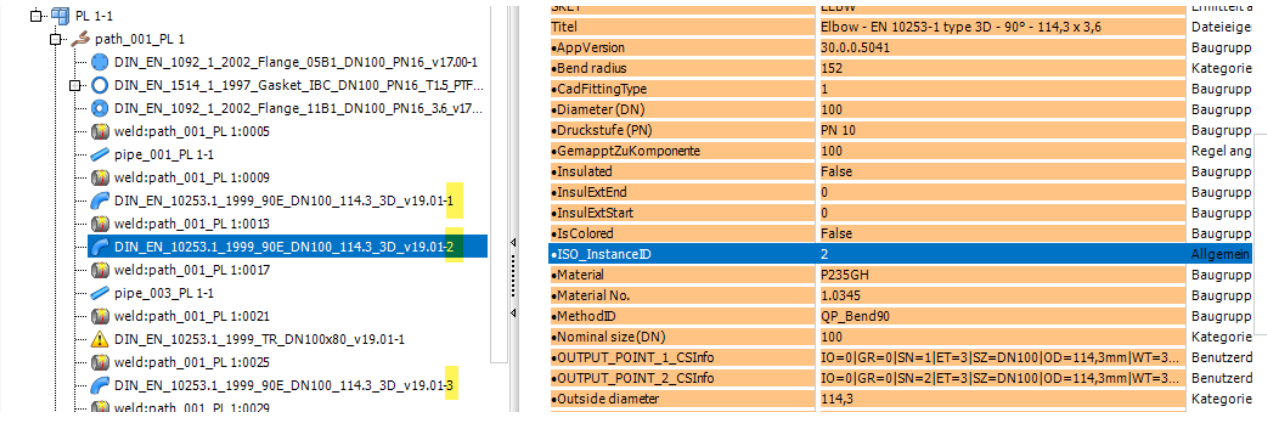

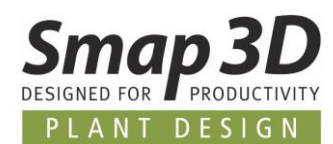

# <span id="page-53-0"></span>**Neue Option für Festlegung der Dateiendungen zur Bereinigung**

Immer mehr Kunden verwenden im I-Configure die Möglichkeiten, für ihre Isogen-Stile individuelle und externe Reportdateien bei der Zeichnungserstellung mit generieren zu lassen. Diese Dateien befinden sich dann zusätzlich zu den Zeichnungsdateien im definierten Ausgabeordner.

Bisher waren für die Funktion **Ausgabeordner bereinigen**, nur bestimmte Dateiformate intern fix festgelegt, sodass beim Bereinigen alle anderen Dateien im Ausgabeordner zurückblieben und vom Anwender manuell gelöscht werden mussten.

Um die Funktion **Ausgabeordner bereinigen** leistungsfähiger und flexibler zu machen, gibt es nun die Definitionsmöglichkeit **Dateien zu bereinigen**.

In diesem Feld kann jeder Kunde individuell die Dateiendungen festlegen, welche beim Bereinigen automatisch aus dem Ausgabeordner gelöscht werden sollen.

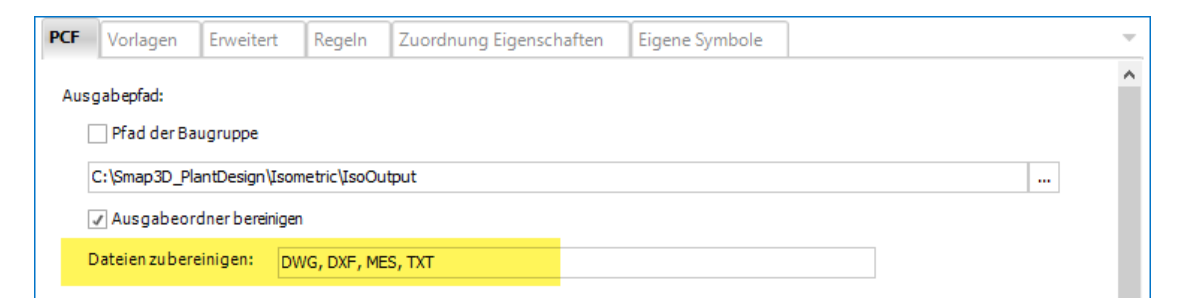

*Impressum*

<span id="page-54-0"></span>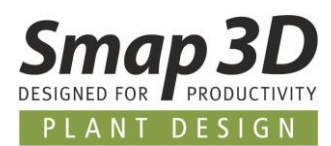

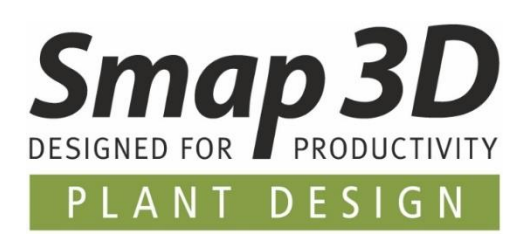

**Smap3D Plant Design GmbH** Am Marktplatz 7 93152 Nittendorf Deutschland

Tel.: +49 9404 9639-10 Fax: +49 9404 5209

#### [info@smap3d.com](mailto:info@smap3d.com) [www.Smap3D.com](https://www.smap3d.com/)

© 2021 Smap3D Plant Design GmbH. Alle Rechte vorbehalten. Dieses Dokument ist urheberrechtlich geschützt. Die Informationen in diesem Dokument können sich ohne Vorankündigung ändern, und stellen keine Verpflichtung seitens Smap3D Plant Design GmbH dar. Die Informationen in diesem Dokument wurden sorgfältig überprüft, Smap3D Plant Design GmbH übernimmt jedoch für etwaige Fehler oder Irrtümer keine Haftung.

Smap3D ist ein Warenzeichen der CAD Partner GmbH. Alle weiteren Marken und Produktnamen sind Warenzeichen ihrer jeweiligen Besitzer.